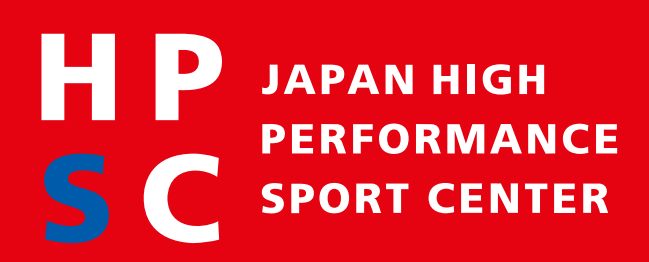

# AthletePathwaySystem(APS)利用ガイド

**独⽴⾏政法⼈⽇本スポーツ振興センター**

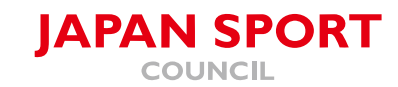

目次の見方

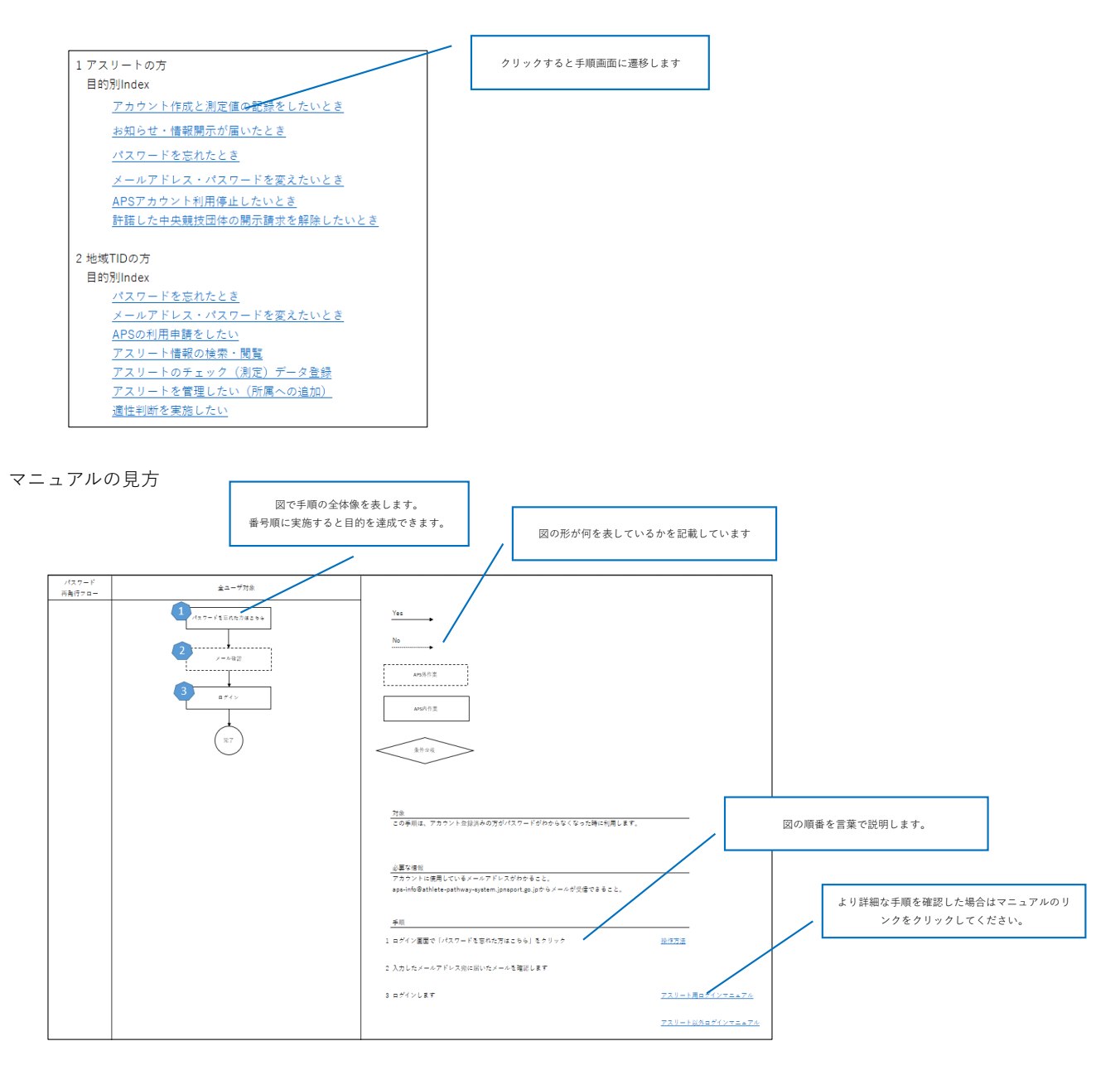

(マニュアル⽬次)

1 アスリートの方

#### ⽬的別Index

[アカウントを作成したいとき](#page-3-0) [チェック\(測定\)データの登録をしたいとき](#page-5-0) お知らせ・情報開示が届いたとき [パスワードを忘れたとき](#page-9-0) [メールアドレス・パスワードを変えたいとき](#page-11-0) [APSアカウント利⽤停⽌したいとき](#page-13-0) 許諾した中央競技団体の開示請求を解除したいとき

2 動作環境

PC(Windows10,MacOS12)、スマートフォン(Android,iPhone)対応

<span id="page-3-0"></span>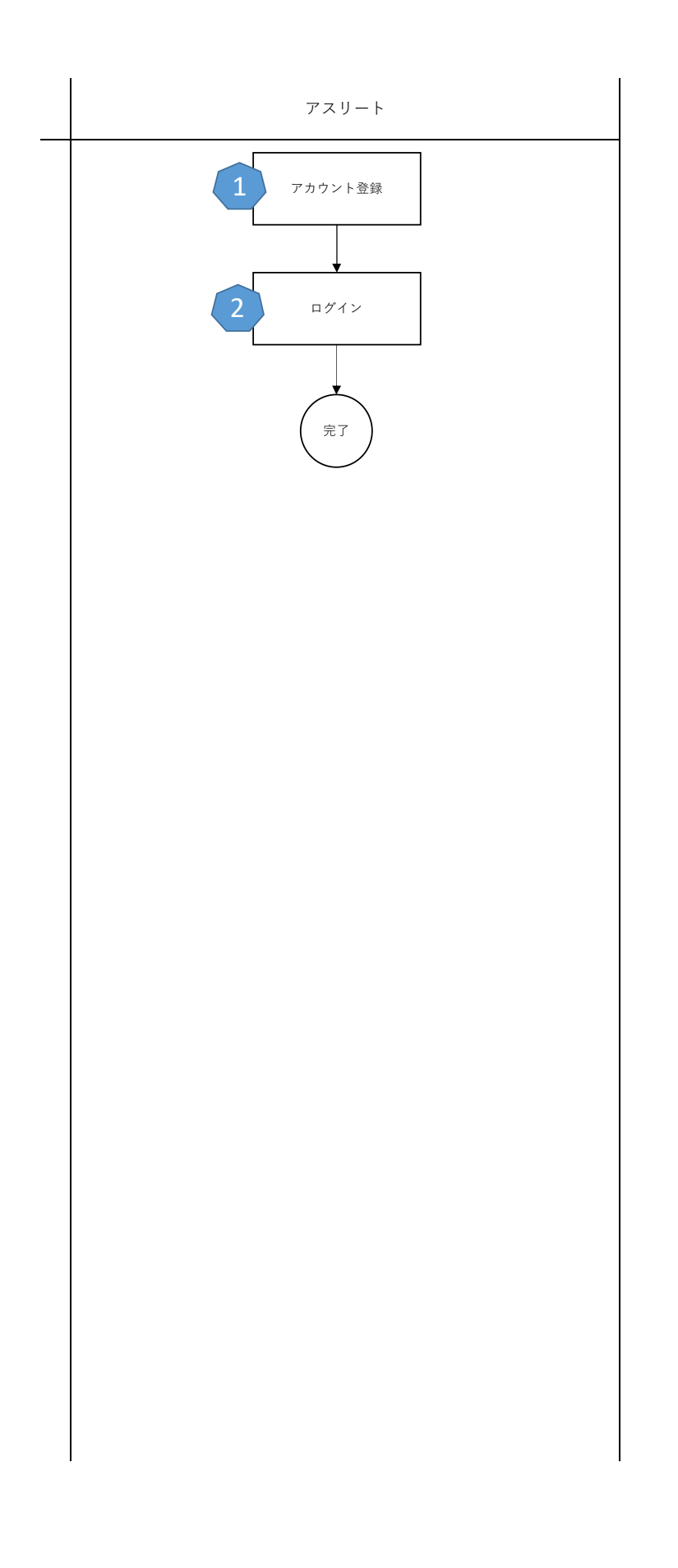

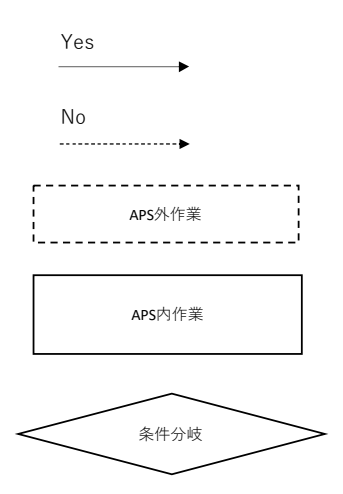

この手順は、アスリートの方が自身の情報を登録・閲覧したい時に利用します。

必要な情報

ログインができること。 登録する情報または閲覧する情報があること。

手順

1 アカウントを持っていない場合は作成をします。アカウントを持っている場合は手順2へ [アスリートのアカウント登録マニュアル](#page-22-0)

2 ログインします マスリート アスリート 用ログインマニュアル

<span id="page-5-0"></span>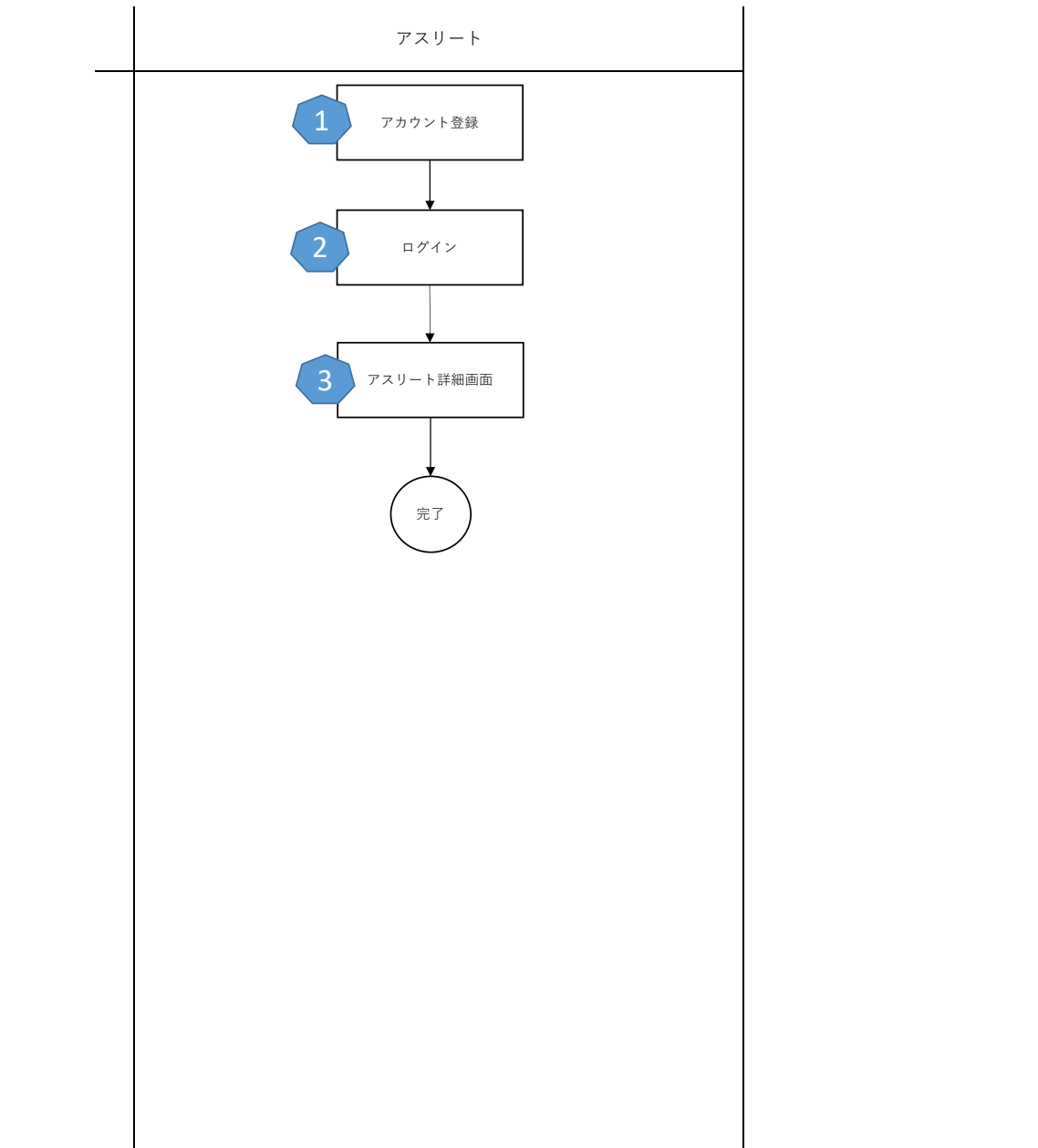

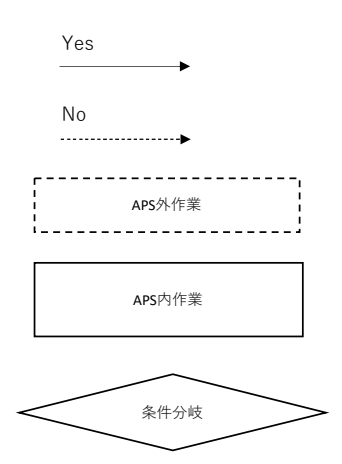

この手順は、アスリートの方が自身の情報を登録・閲覧したい時に利用します。

必要な情報

ログインができること。 登録する情報または閲覧する情報があること。

手順

1 アカウントを持っていない場合は作成をします。アカウントを持っている場合は手順2へ [アスリートのアカウント登録マニュアル](#page-22-0)

2 ログインします マスリート用ログインマニュアル

3 アスリート詳細画面から登録したい画面に移動して登録をします アスリート アスリート詳細画面マニュアル

<span id="page-7-0"></span>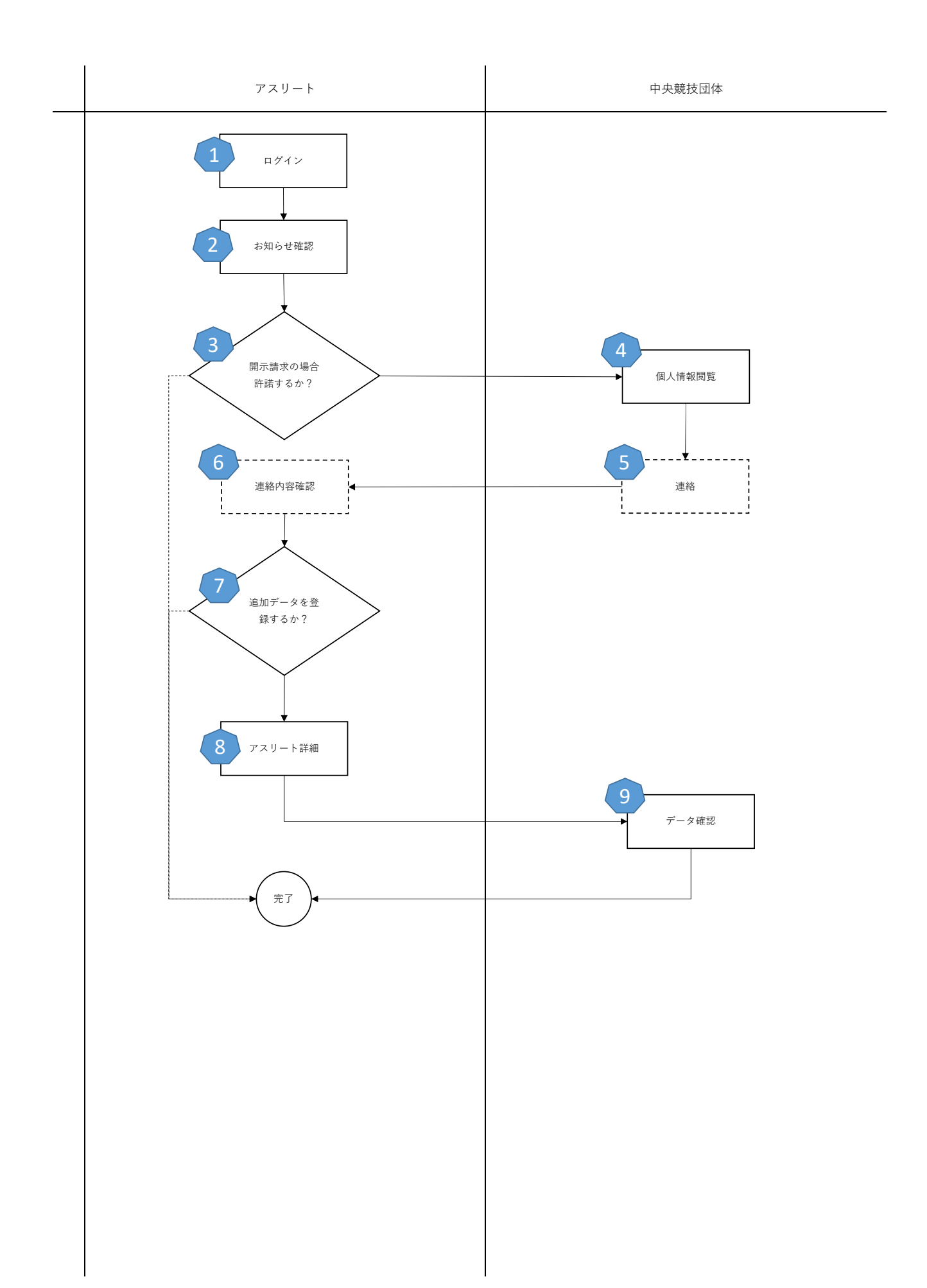

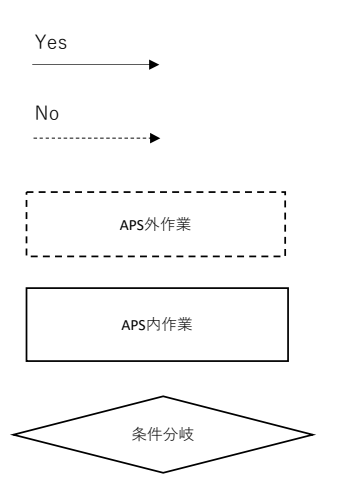

この⼿順は、アスリートの⽅が⾃⾝に届いたお知らせ・開⽰請求(スカウト)を確認する時に利⽤します。

#### 必要な情報

ログインができること。 お知らせが届いていること。

#### 手順

#### 1 ログインします マスリート アスリート 用ログインマニュアル 2 お知らせを確認します おかし おかし おかし [お知らせ確認マニュアル](#page-39-0) 3 お知らせが開⽰請求の場合、中央競技団体に情報開⽰したいか判断します。 - 中央競技団体はあなたの情報を確認します<br>4 . / ― ― ‥ ― ‥ ― ― ‥ ― ‥ ― ‥ ― ‥ ‥ ‥ ‥ 5 中央競技団体があなたの情報を⾒て、連絡したい場合はメール等で連絡がきます。 6 中央競技団体の指示に従いコミュニケーションをとります。 7 追加の情報が必要な場合は⼿順8へ。 8 中央競技団体から求められた情報を登録するため、アスリート詳細画面を更新します アスリート詳細画面マニュアル 9 中央競技団体がデータを確認します。次の連絡があれば対応してください。 (連絡が来ない場合もありますのでご了承ください) 開示する場合は許諾して手順4へ、しない場合は拒否を選択して完了です。 必要ない場合は完了です。 (アスリートの方の作業は必要ありません) (連絡が来ない場合もありますのでご了承ください)

<span id="page-9-0"></span>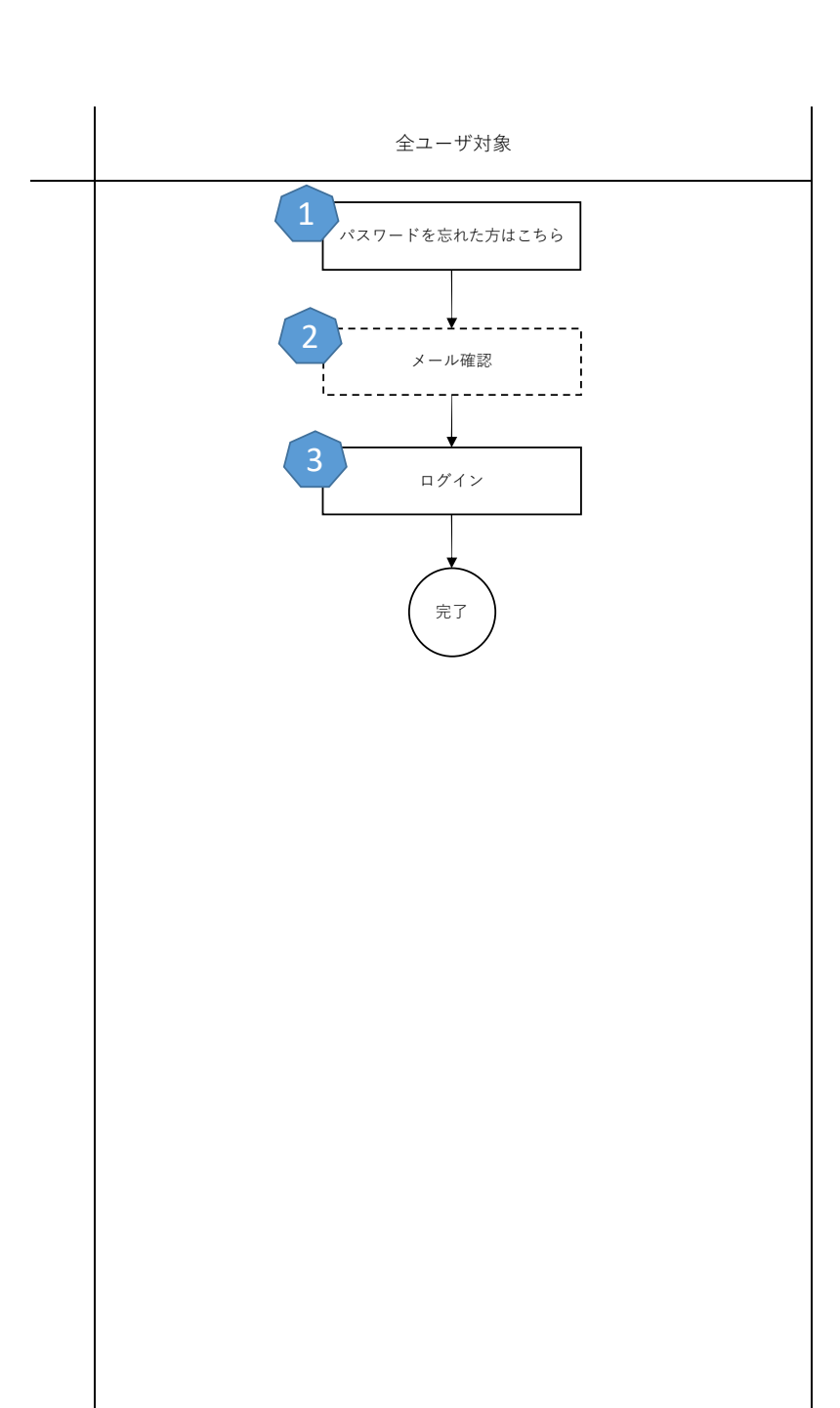

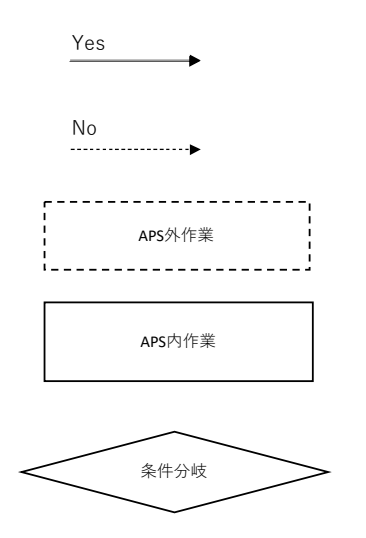

この手順は、アカウント登録済みの方がパスワードがわからなくなった時に利用します。

#### 必要な情報

アカウントに使⽤しているメールアドレスがわかること。 aps-info@athlete-pathway-system.jpnsport.go.jpからメールが受信できること。

#### 手順

1 ログイン画面で「パスワードを忘れた方はこちら」をクリック イングレース アクリック

2 入力したメールアドレス宛に届いたメールを確認します

 $3$ ログインします マスリート用ログインマニュアル

<span id="page-11-0"></span>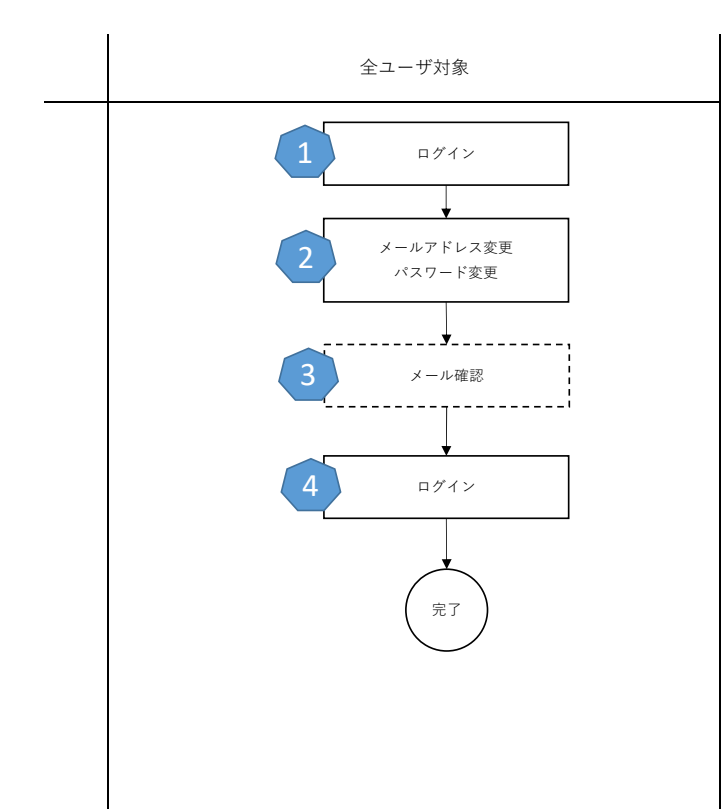

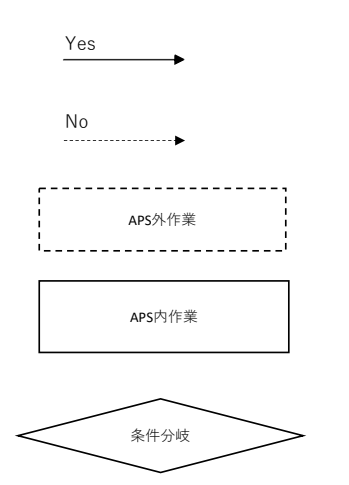

この手順は、任意のタイミングでメールアドレスとパスワードを変更したい時に利用します。

必要な情報

ログインができること。

⼿順

1 ログインします マンディング マニュアル マスリート用ログインマニュアル

2 [メールアドレス・パスワード変更マニュアル](#page-56-0) 画⾯右上の をクリックして、希望のメニューをクリックして画⾯の指⽰に従いま す

3 入力したメールアドレス宛に届いた内容を確認します

4 ログインします アスリート用ログインマニュアル

<span id="page-13-0"></span>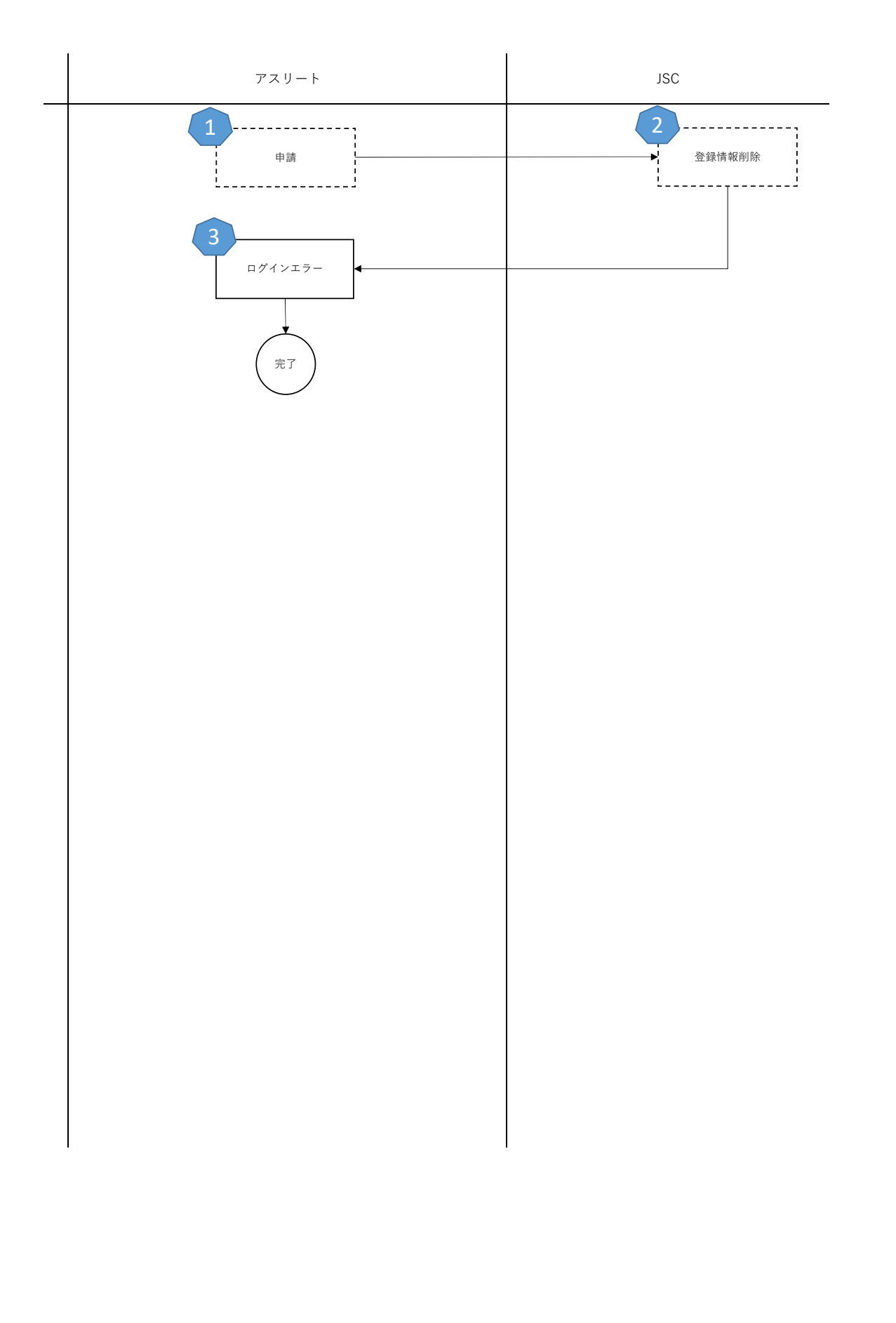

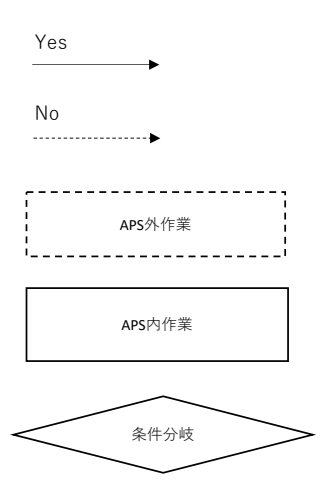

この⼿順は、アスリートの⽅がAPSの利⽤を辞める時に使⽤します。

必要な情報

APSアカウント利⽤停⽌申請後の情報復元はできないことを理解していること。 APSアカウント利⽤停⽌申請に必要な情報を準備できること。

⼿順

1 申請に必要な情報を記入したメールを送付する。 <br>
APSアカウント利用停止申請 マニュアル

2 申請内容に問題が無く、本⼈確認が取れましたら情報を削除します。

3 プロフィール変更通知メールが届くので、ログイン不可となっていることを確認します

<span id="page-15-0"></span>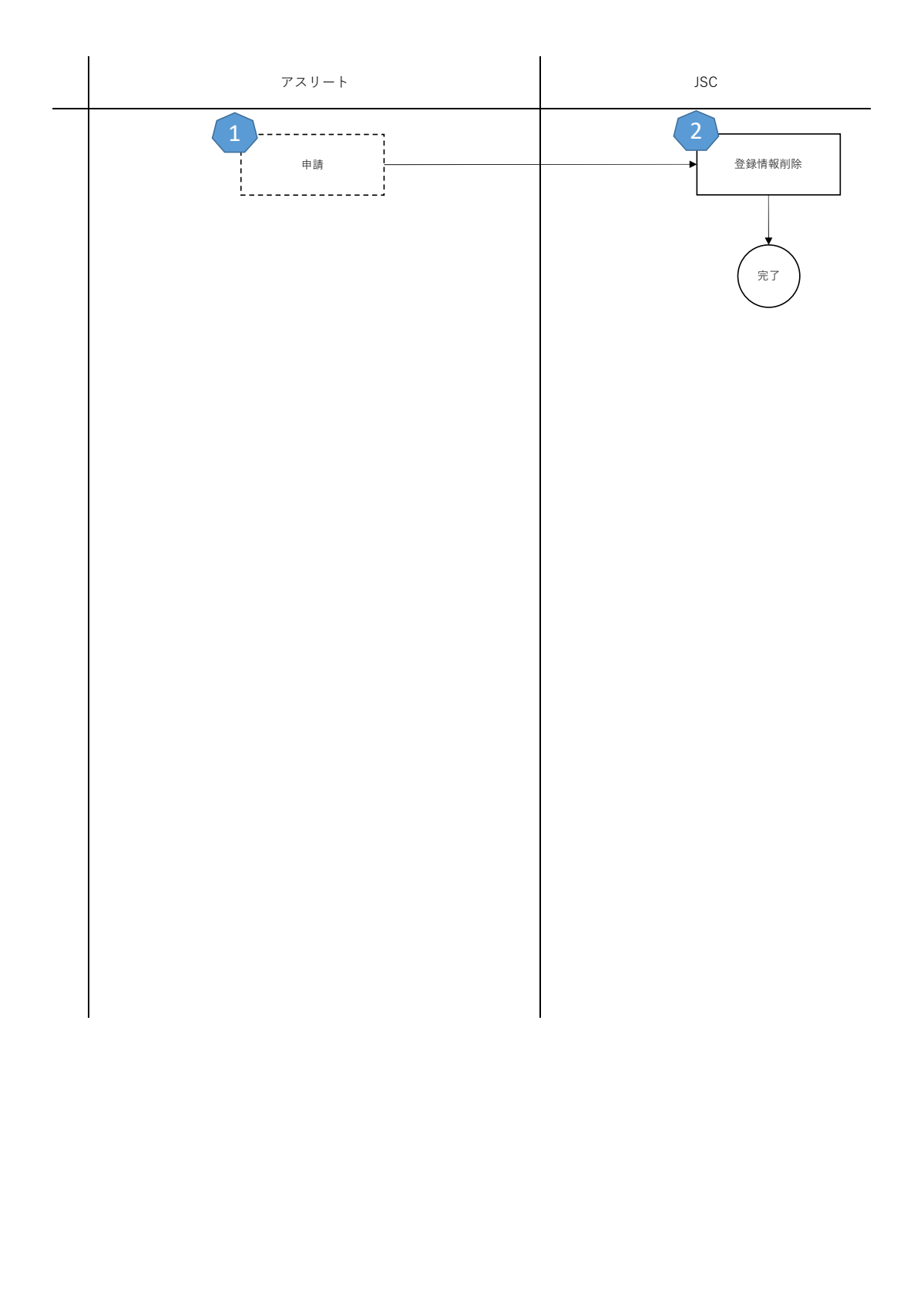

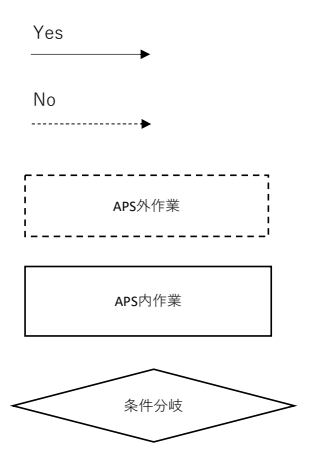

 $\overline{c}$ の手順は、アスリートの方が中央競技団体からの開示請求を一度許諾したものの、解除したいときに使用します。

必要な情報

ログインできること

手順

1 申請に必要な情報を記入したメールを送付する。 およう まんにゅう おおく おおく おおく 許諾済み開示申請の解除マニュアル

2 申請内容に問題が無く、本⼈確認が取れましたら情報を削除します。

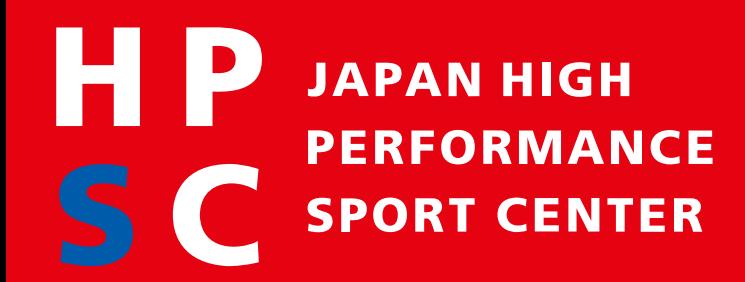

# **個別手順 AthletePathwaySystem(APS)利用ガイド**

**独立行政法人日本スポーツ振興センター**

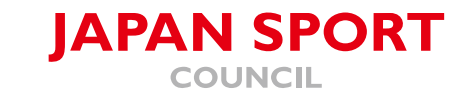

<span id="page-18-0"></span>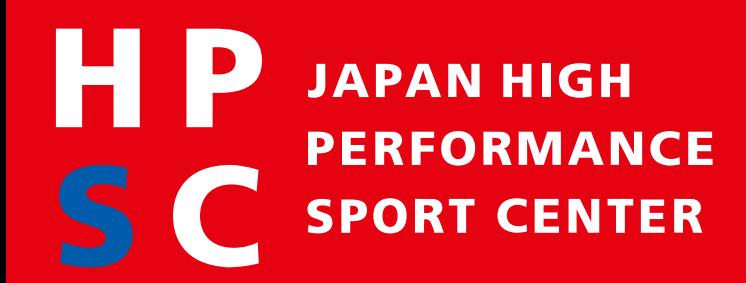

# **APSアカウント利用停止申請**

**AthletePathwaySystem(APS)利用ガイド**

**独立行政法人日本スポーツ振興センター**

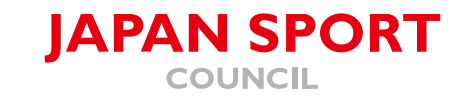

#### APSアカウント利用停止申請処理が完了すると情報は復元できません。

入力情報は利用規約及び個人情報の取り扱いに関する同意事項に沿って扱います。

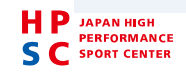

## APSアカウント利用停止申請

APSのログインに使用しているメールアドレスから以下内容を送付する。

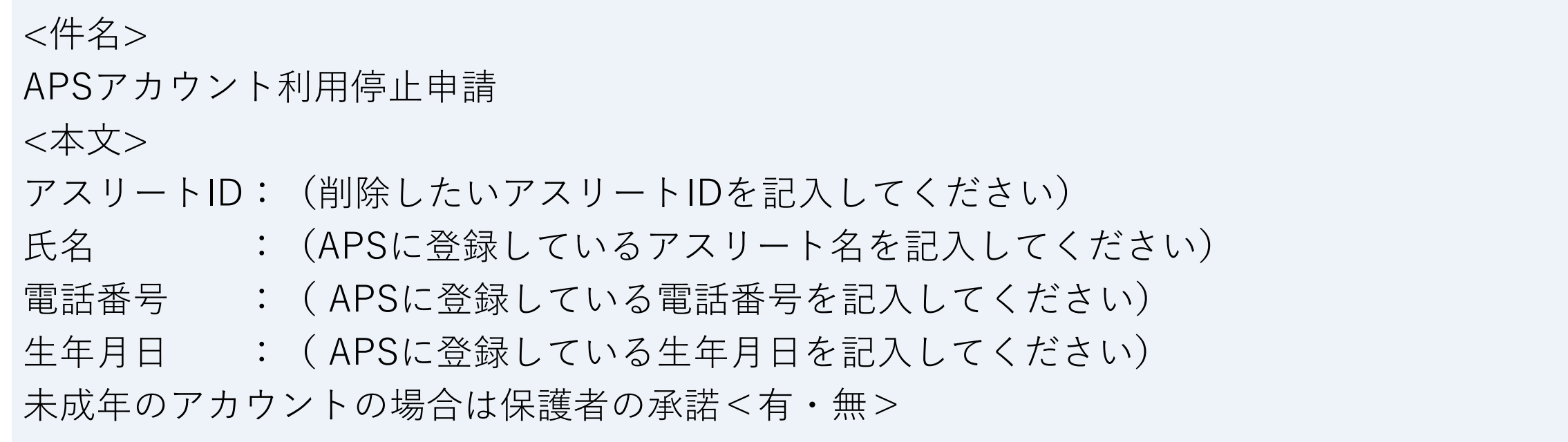

送付先

[athlete-pathway-system@jpnsport.go.jp](mailto:athlete-pathway-system@jpnsport.go.jp)

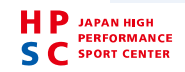

### よくある質問

Q:利用停止申請をキャンセルしたい。

A:申請提出後のキャンセルはできません。

Q:利用停止後に入力したデータが欲しい。 A:情報をお渡しすることはできません。

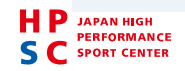

<span id="page-22-0"></span>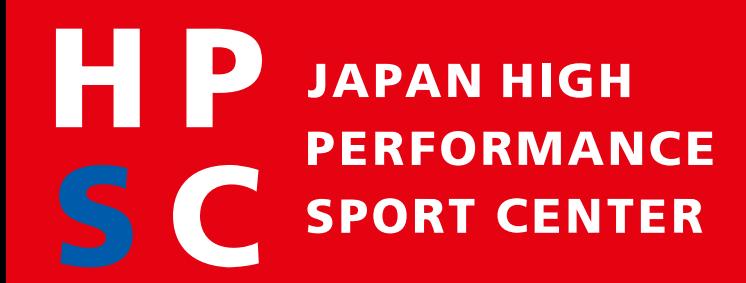

# **アスリートのアカウント登録**

**AthletePathwaySystem(APS)利用ガイド**

**独立行政法人日本スポーツ振興センター**

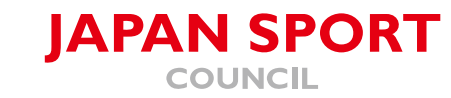

### **Athlete Pathway System** (APS)

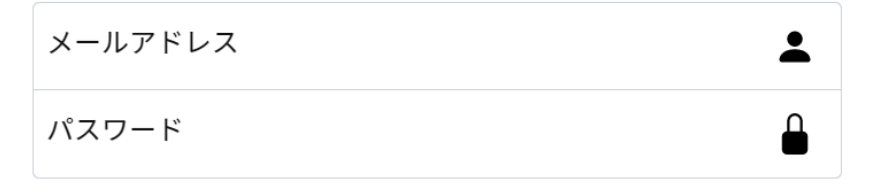

パスワードを忘れた方はこちら

アスリート専用の新規登録はこちら

ログイン

AthletePathwaySystemとは?

**HP** JAPAN HIGH **JAPAN SPORT PERFORMANCE** COUNCIL 5 C **SPORT CENTER** 

All Rights Reserved, Copyright© 2023, JAPAN SPORT COUNCIL

• <u>「https://athlete-pathway-</u> system.jpnsport.go.jp」へアクセスします。

・左記画面が表示されたら「アスリート専用の新規 登録はこちら」をクリックします。

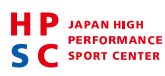

### **Athlete Pathway System** (APS)

#### アスリート新規登録用URL発行

● 登録したメールアドレスは、本システムにログインするときに使用します。 ● 他の方が登録済みのメールアドレスは登録できません。

- 「. (ドット) 」が連続していたり、先頭や「@ (アットマーク) 」の直前に 「.」が使われていたりするメールアドレスは今後お送りするメールが正常に 届かない可能性がありますので、他のメールアドレスを使用してください。
- 入力されたメールアドレスにアクセス用URLが届かない場合は、 \*@jpnsport.go.jpからのメールが受け取れるよう受信設定をご確認のうえ、 再度ユーザの新規登録手続きを行ってください。

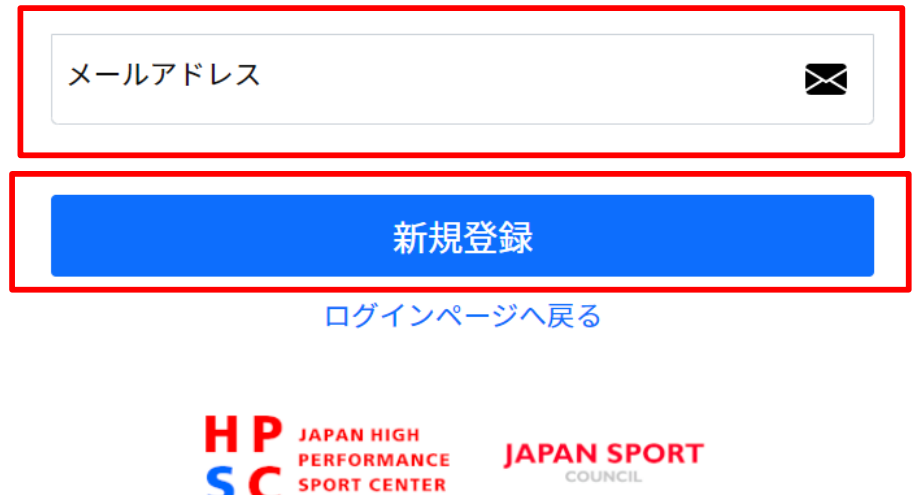

・アカウント登録に使用するメールアドレスを入 力してください。

・新規登録をクリックします。

・入力したメールアドレス宛に受信したメールを 確認してログインします。

All Rights Reserved, Copyright© 2023, JAPAN SPORT COUNCIL

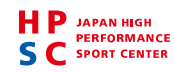

#### よくある質問

Q:メールアドレスを入力したがメールが届かない

A:[aps-info@athlete-pathway-system.jpnsport.go.jp](mailto:aps-info@athlete-pathway-system.jpnsport.go.jp) からのメールが受信できるよう受信設定を お願いします。設定方法はお使いのメーラー毎に異なります。お使いのメーラー提供会社へお問い 合わせください。

Q:受信設定をしたがメールが届かない

A:すべての受信フォルダを確認してください。迷惑メールフォルダに受信されることがあります。

Q:メールアドレスが使用できない

A:メールアドレスは1人のアスリートに対して1つ必要です。保護者が2人の子供のアカウントを作 る場合は、メールアドレスが2つ必要です。

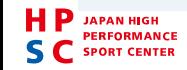

<span id="page-26-0"></span>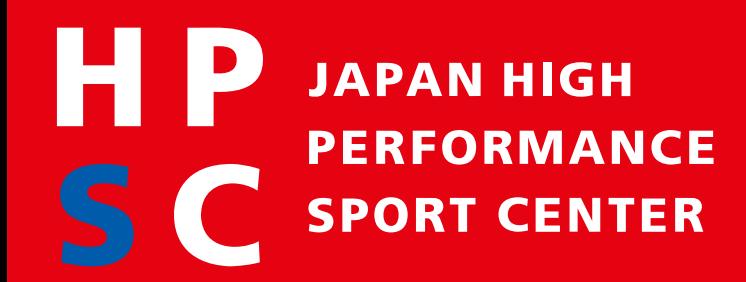

## **アスリート詳細画面 AthletePathwaySystem(APS)利用ガイド**

**独立行政法人日本スポーツ振興センター**

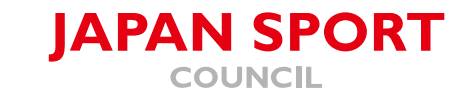

アスリート詳細画面とは、3種類の情報を登録・更新できる画面です。

①[プロフィール](#page-29-0) ②[パフォーマンス](#page-33-0) 3チェック (測定) データ

自分の成長を記録して強み・弱みを見つけることができます。 また、あなたが記録した情報を中央競技団体が見て連絡先等の開示請求(スカウト)が届きます。

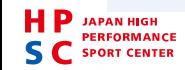

## アスリート詳細画面の起動

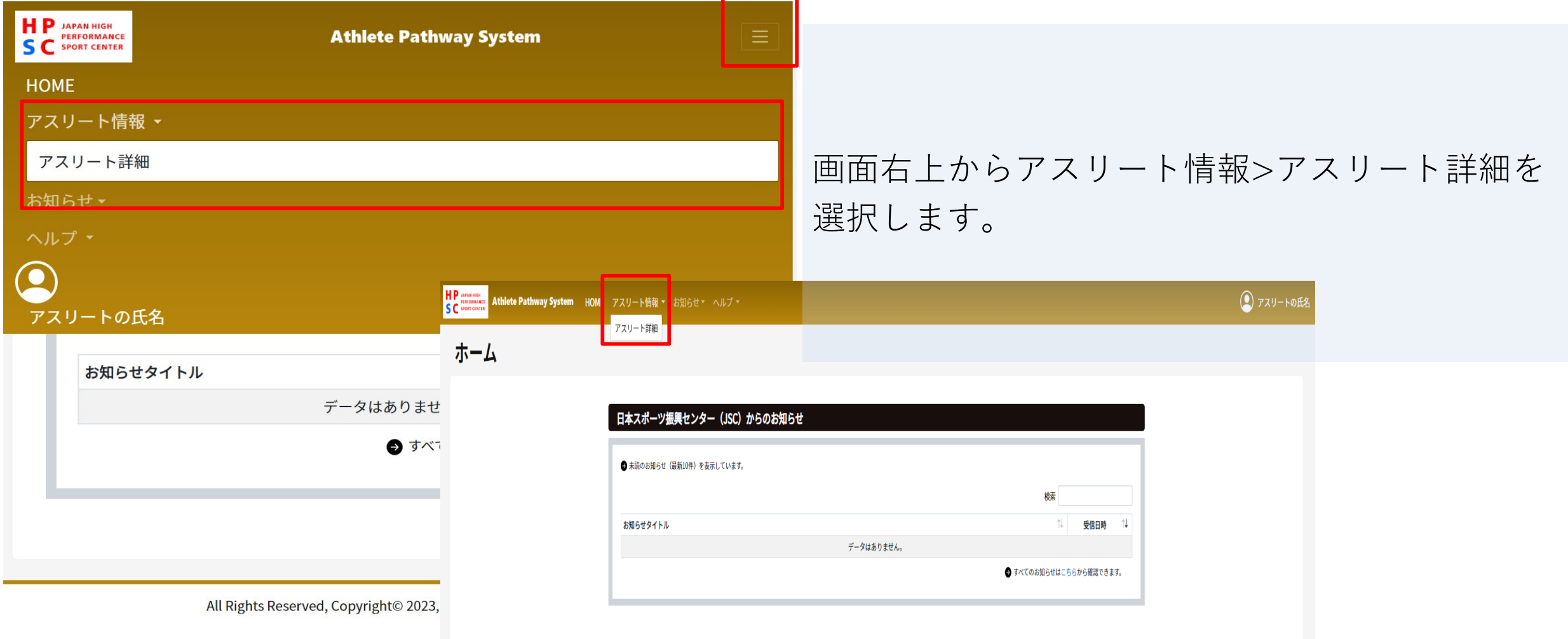

<span id="page-29-0"></span>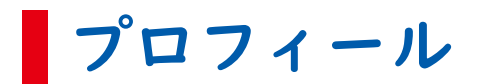

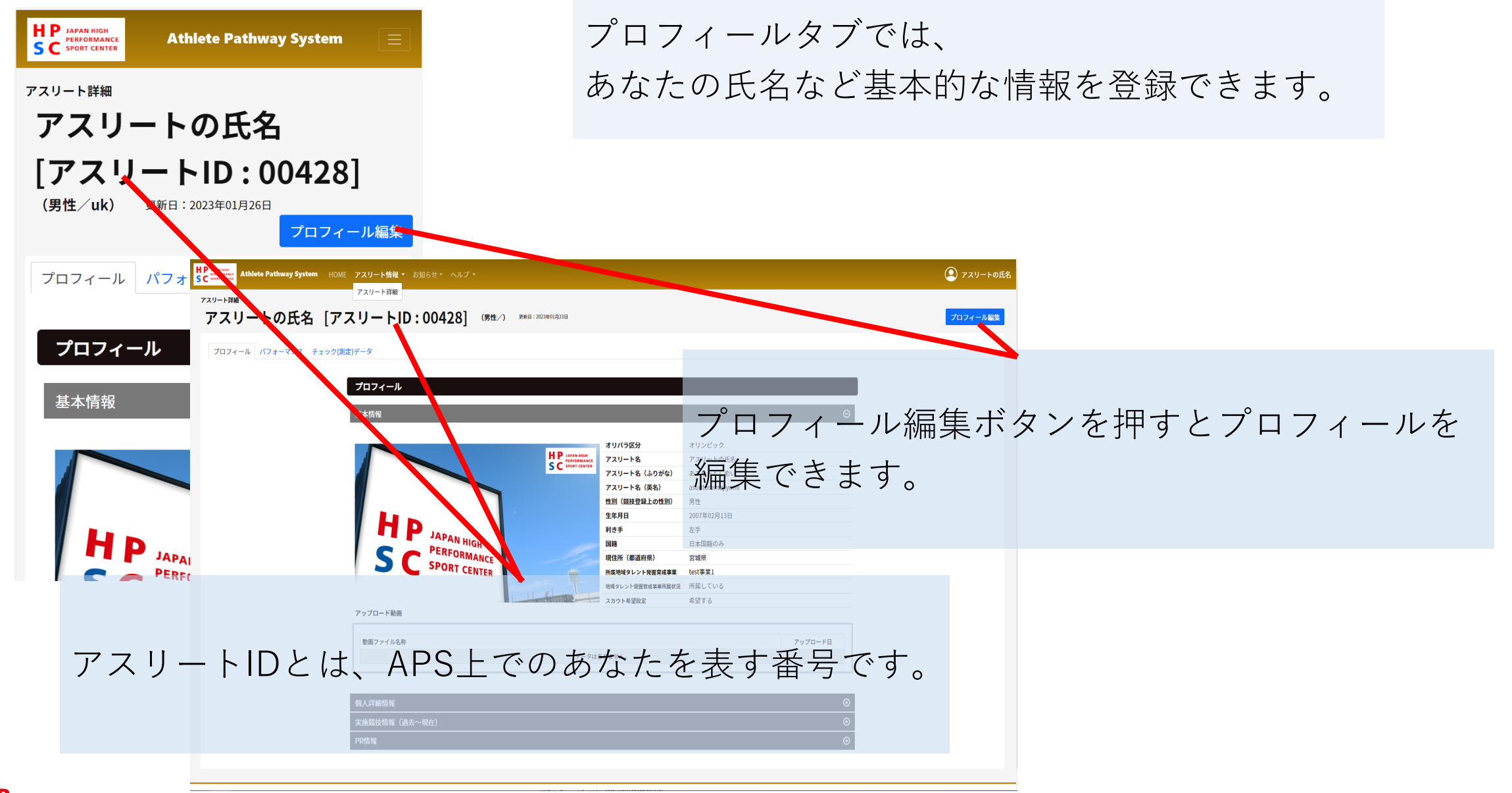

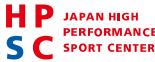

プロフィール

登録したプロフィールは中央競技団体が検索し開示請求(スカウト)に利用します。 ただし次の項目は、あなたが開示請求に許諾するまでは非公開の情報です。

#### 【項目】

アスリート名、アスリート英名、アスリート名ふりがな、イメージ画像、郵便番号、現住所(市町村 番地)、出身地(一番長く住んだ場所)都道府県、出身地(一番長く住んだ場所)市町村、電話番号、 メールアドレス、所属・個人情報閲覧中央競技団体、親権者等氏名、親権者等氏名(ふりがな)、親 権者等電話番号、親権者等メールアドレス、本人との関係、現在の所属学校/会社等

詳細は、利用規約及び個人情報の取り扱いに関する同意事項をご確認ください。

どの団体があなたの情報を見れるかは次ページの方法で確認してください。

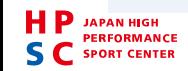

## ■プロフィール:所属・個人情報閲覧中央競技団体の確認

基本情報

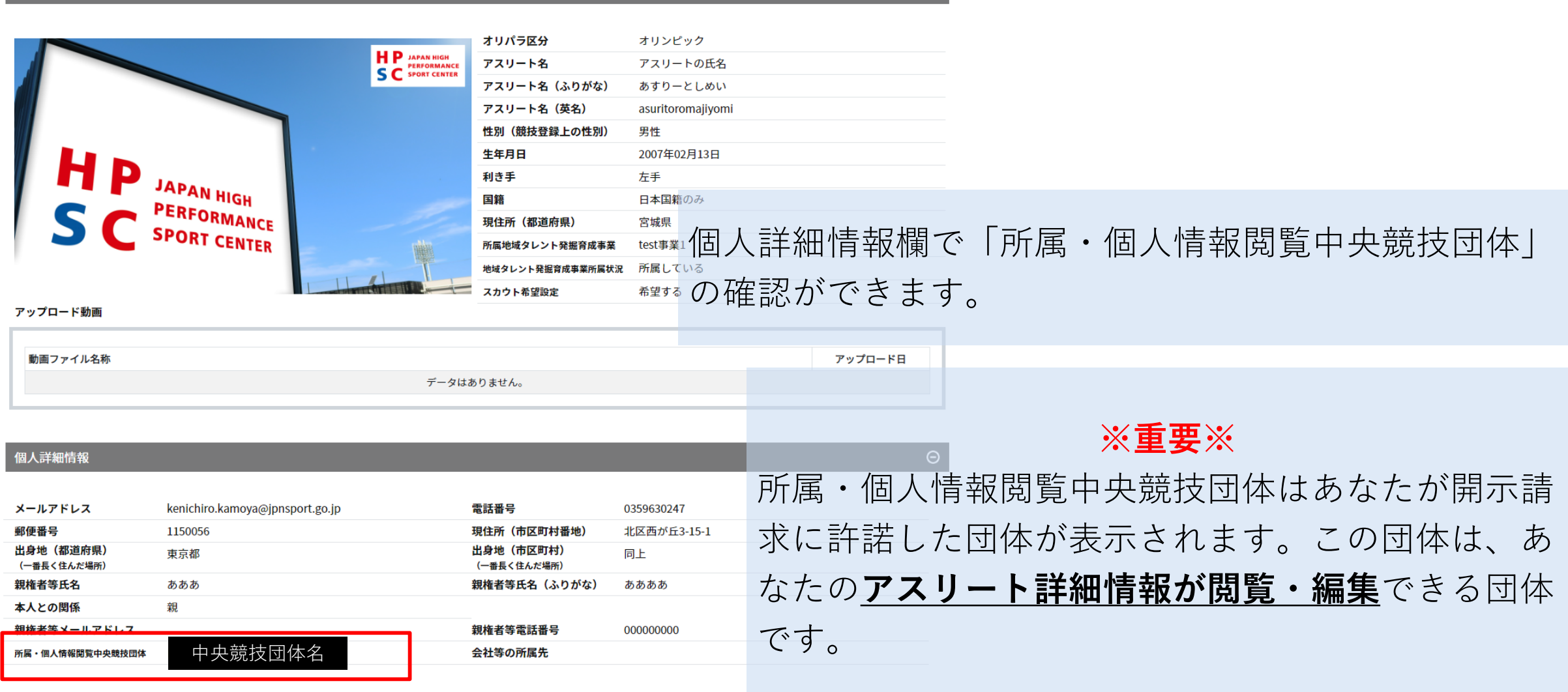

 $\Theta$ 

### プロフィール:所属地域タレント発掘育成事業の確認・編集

基本情報

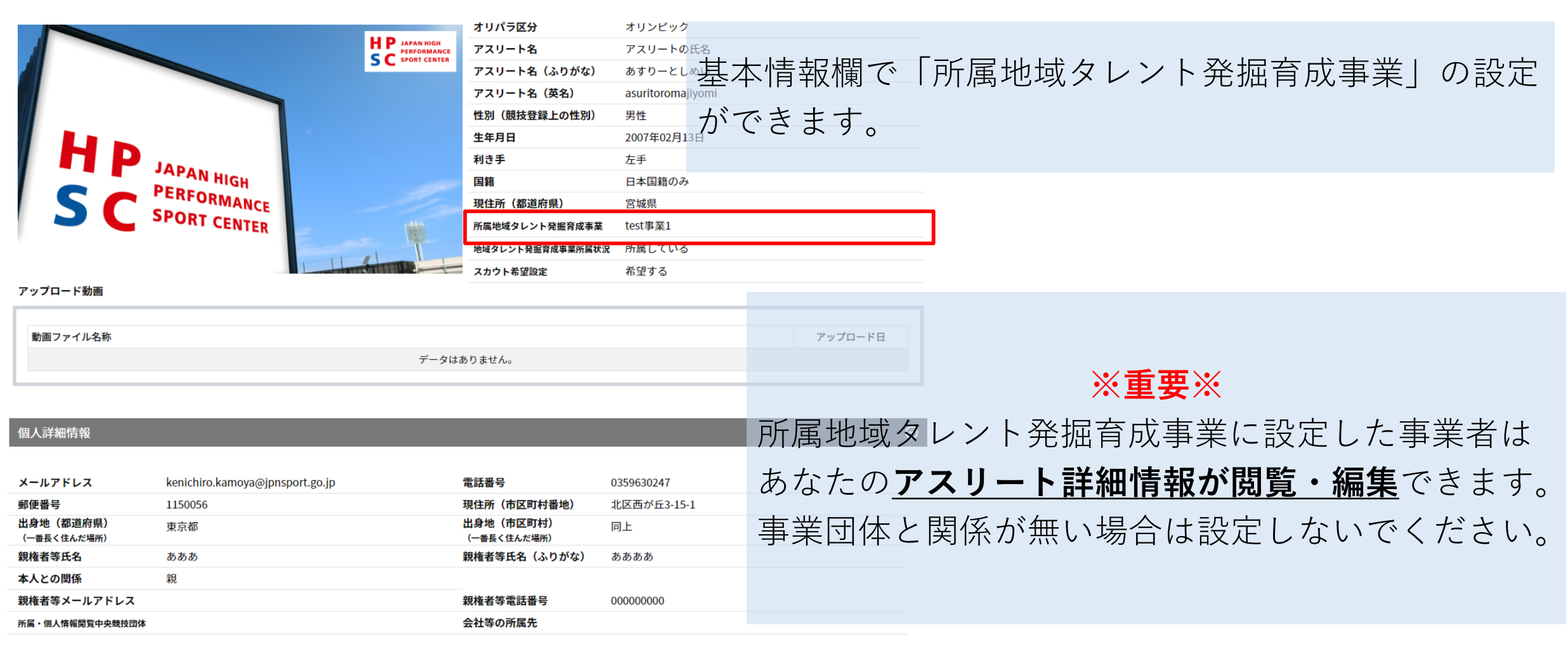

 $\odot$ 

<span id="page-33-0"></span>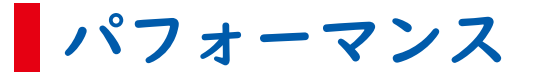

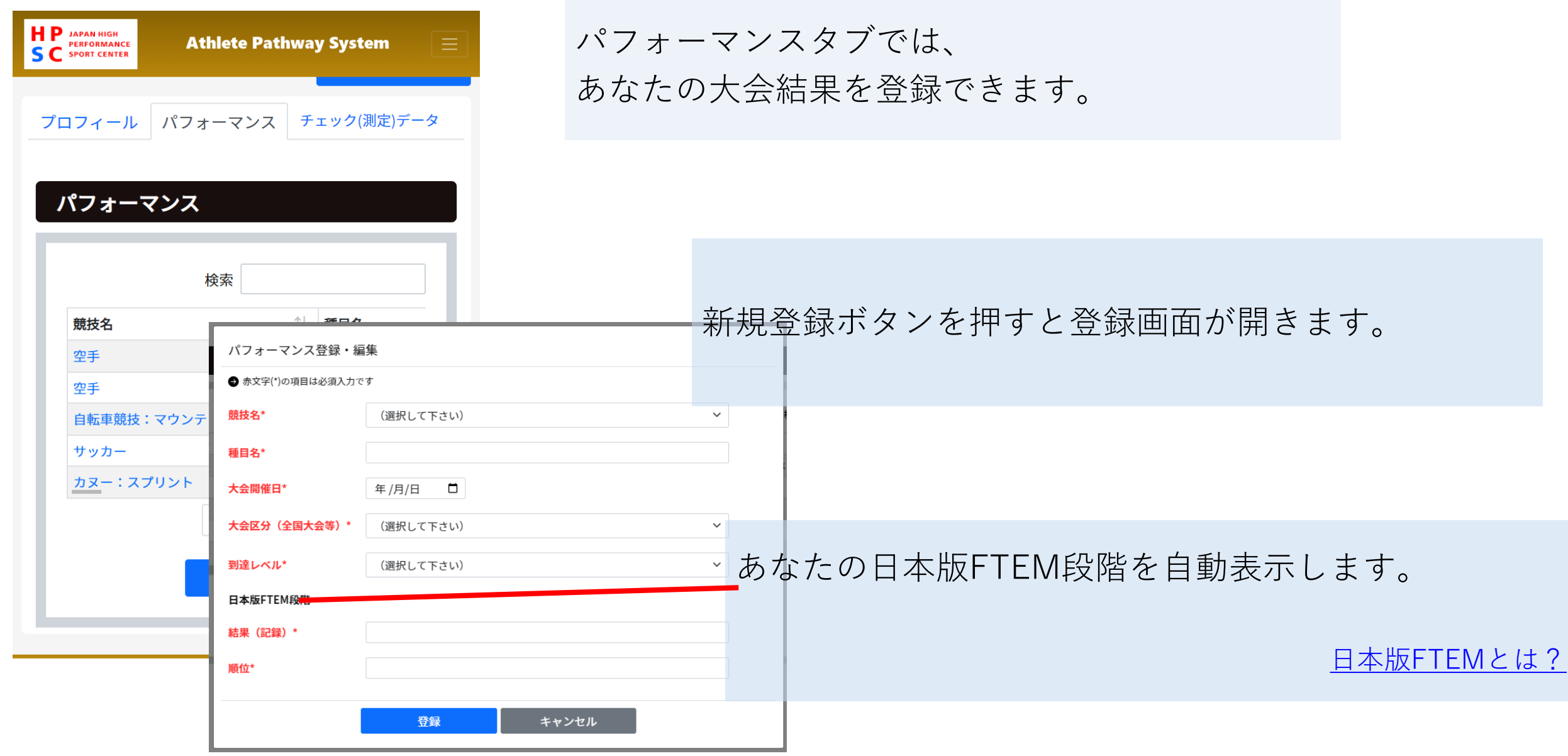

**JAPAN HIGH PERFORMANCE S C** SPORT CENTER

<span id="page-34-0"></span>チェック(測定)データ

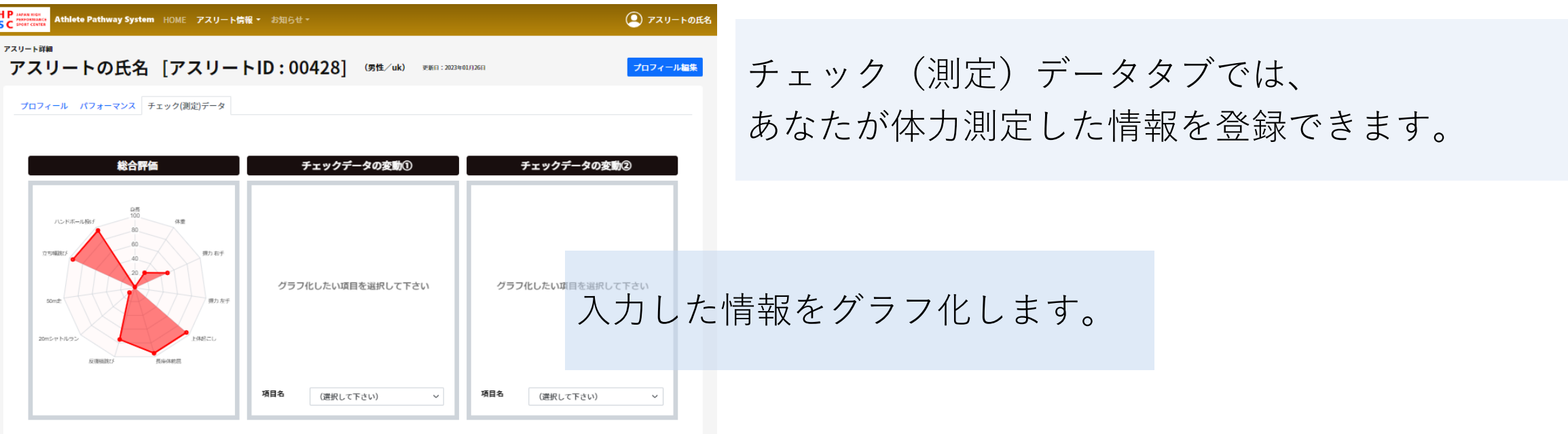

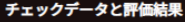

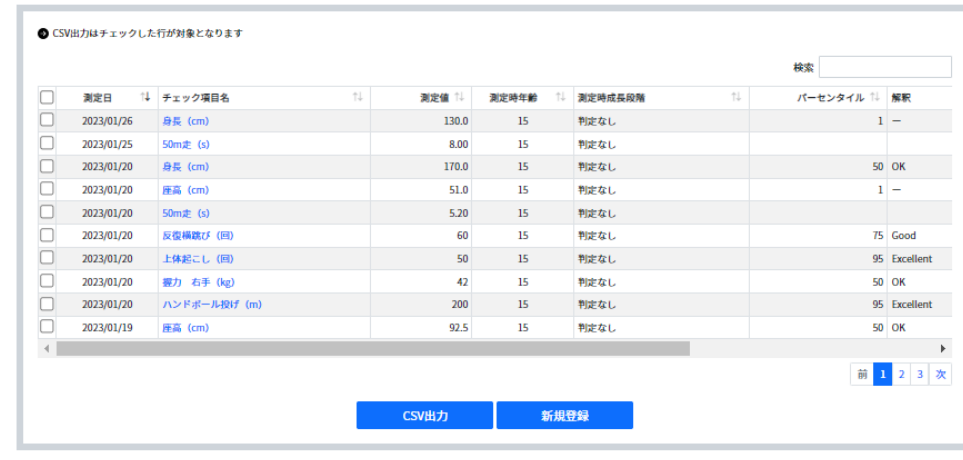

CSV出力ボタンで登録済みの情報をファイルとして保 存できます。 新規登録ボタンで新たに情報を追加できます。

■チェック(測定)データ:グラフ

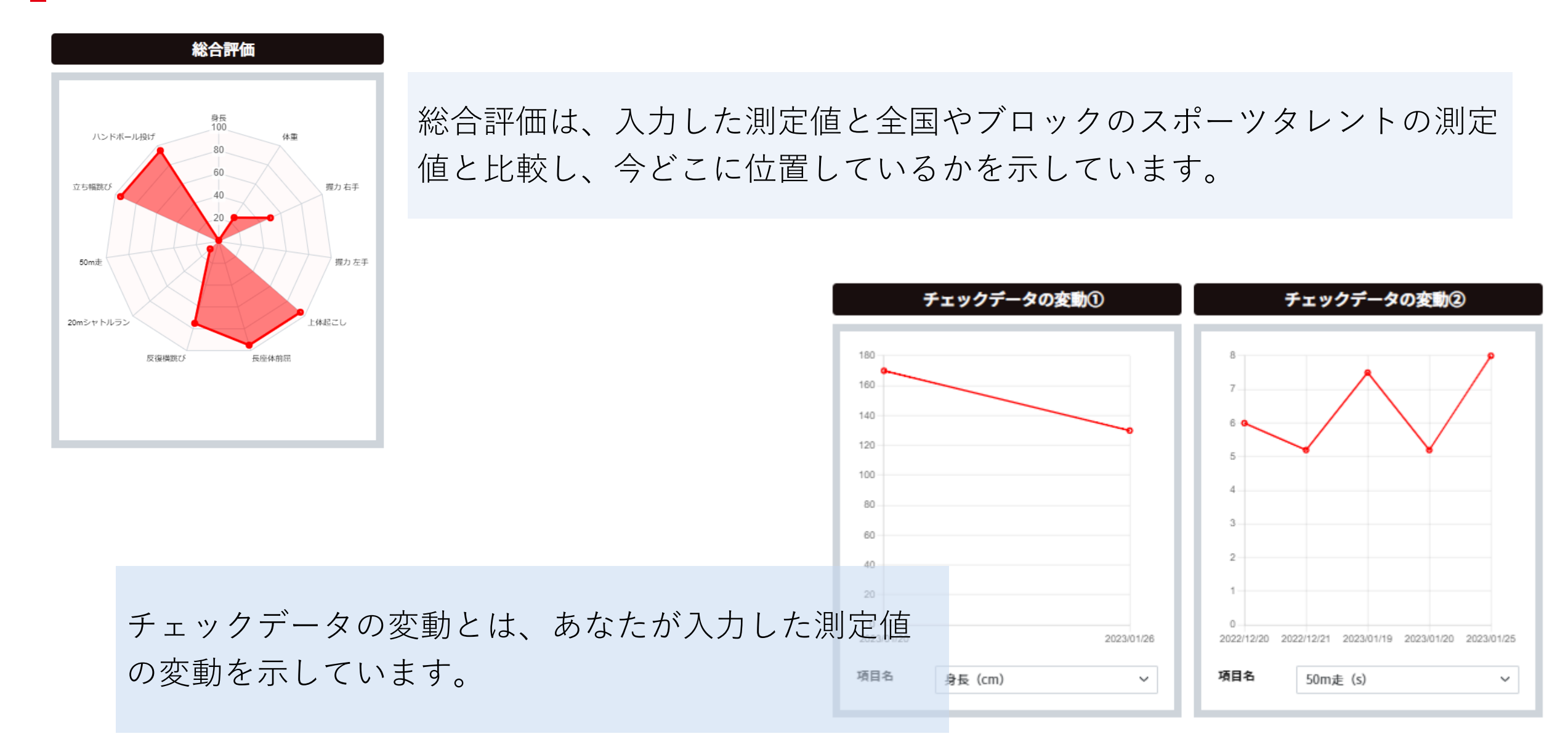

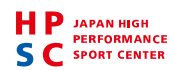

## チェック(測定)データ:チェックデータと評価結果

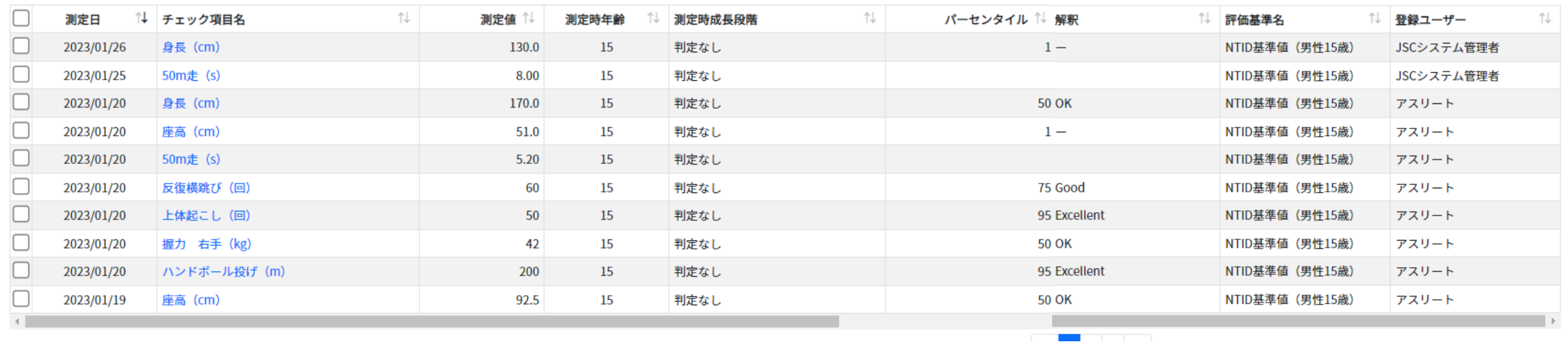

#### 測定時年齢 :測定日と生年月日から自動計算されます。

- 測定時成長段階:(アスリートが入力した測定値はすべて判定なしになります)
- パーセンタイル:入力した測定値を評価基準と比較し今どこに位置しているか
- 
- 解釈 はっとこそのパーセンタイルが良いかどうか
- 評価基準名 :NTID基準値(全国のタレント)、RTID基準値(ブロックのタレント)

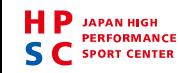

#### チェック(測定)データ:登録と編集

あなたの測定値を登録・編集する画面です。

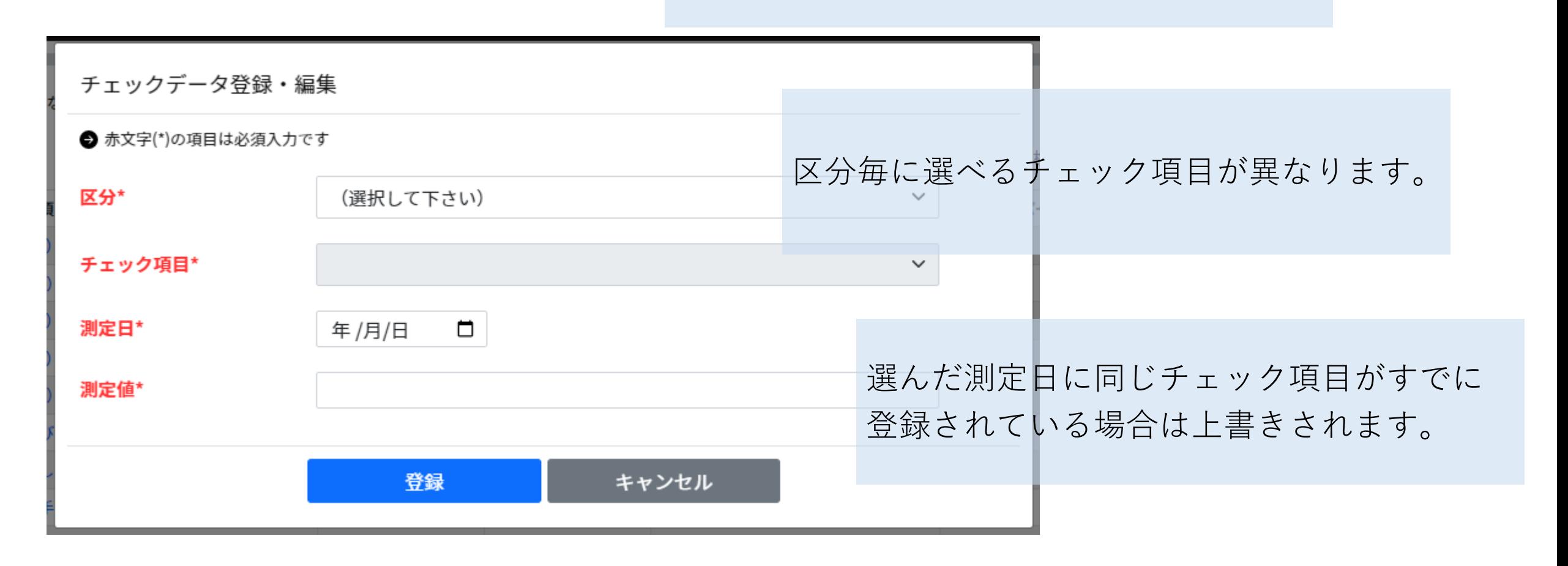

#### よくある質問

Q:チェックデータの登録時にどの区分を選べばいいですか?

A:登録したいチェック項目に該当する区分が無い場合は、上から区分を選択し登録したいチェッ ク項目がある区分で構いません。

Q:パーセンタイルが出るときと出ない時がある

A:チェック項目の種類や選んだ区分毎に掲載できる場合に自動表示されます。表示されない場合 は、提供できるまでおまちください。

Q:所属・個人情報閲覧中央競技団体を削除したい A:ヘルプデスクへご連絡ください。

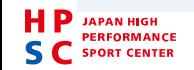

<span id="page-39-0"></span>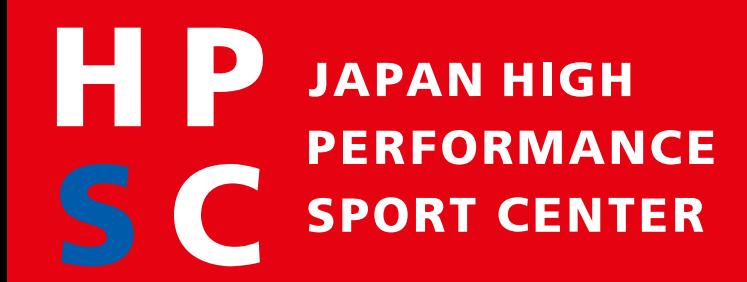

# **お知らせ AthletePathwaySystem(APS)利用ガイド**

**独立行政法人日本スポーツ振興センター**

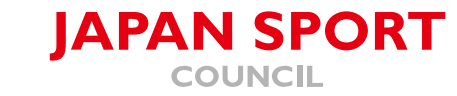

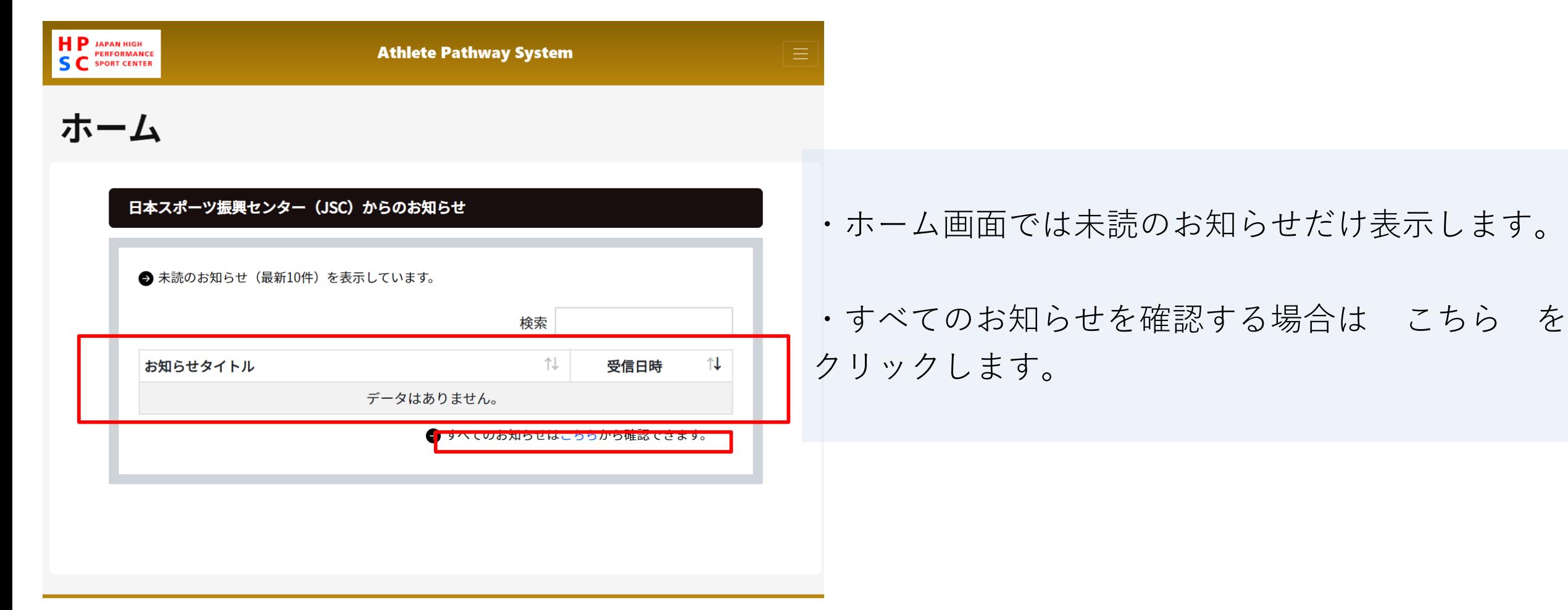

All Rights Reserved, Copyright© 2023, JAPAN SPORT COUNCIL

**JAPAN SPORT** 

### ■開示請求の場合

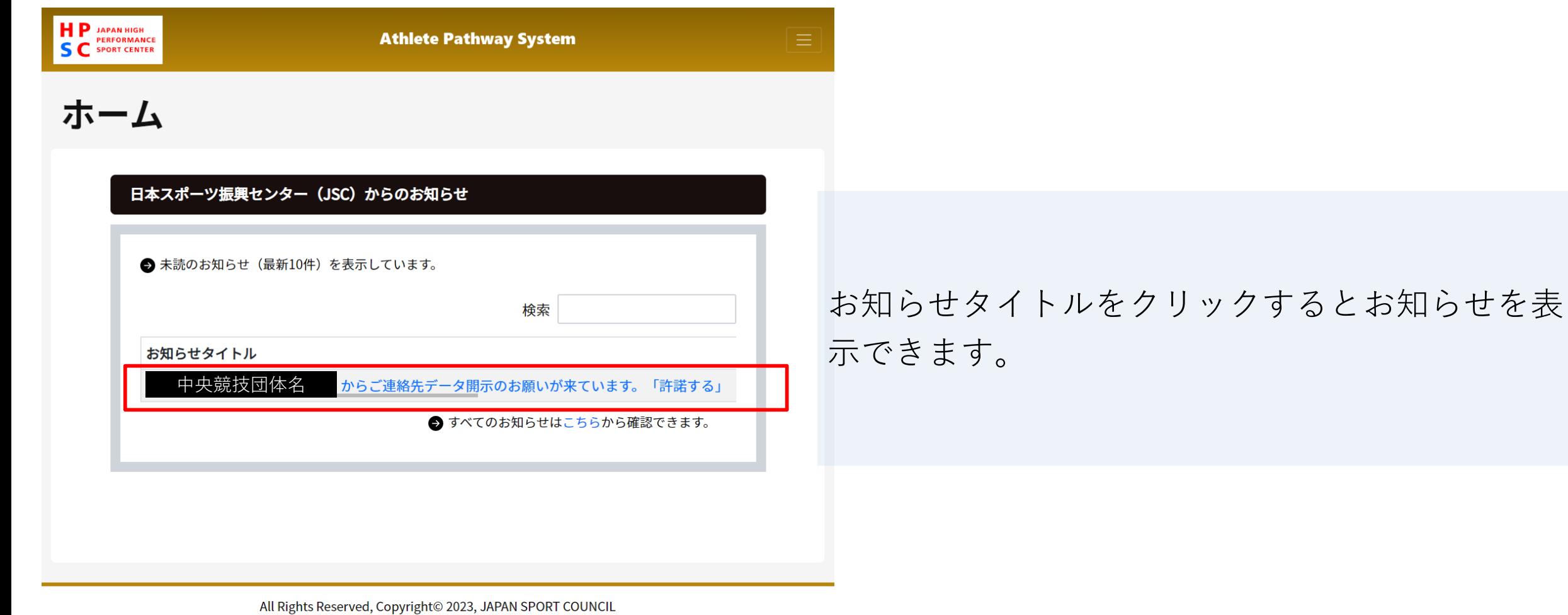

**JAPAN SPORT** 

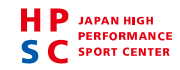

### ■開示請求の場合

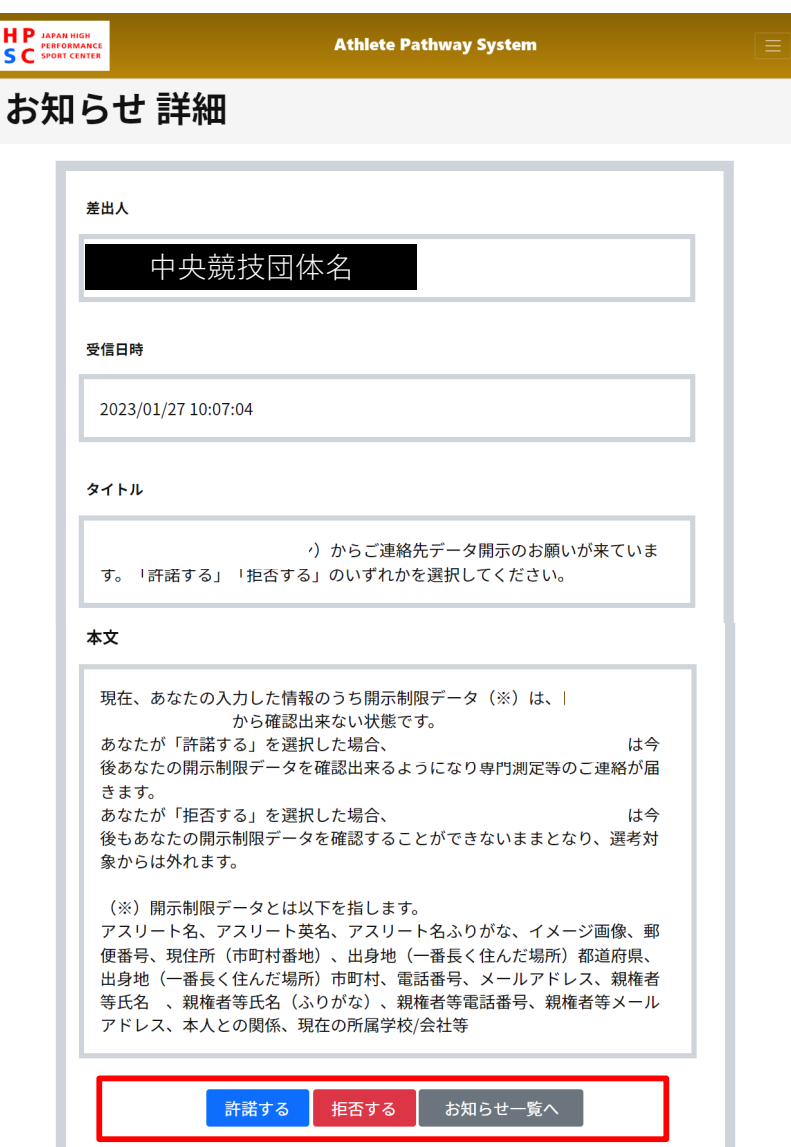

#### お知らせ内容を確認いただき、「許諾する」か 「拒否する」をクリックします。

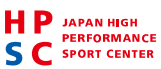

Q:間違えて「許諾」してしまった。

A:中央競技団体から連絡がありましたらその旨お伝えください。

Q:間違えて「拒否」してしまった。

A:ヘルプデスクへご連絡ください。(メールあて先:[g-aps-helpdesk@sec.co.jp](mailto:g-aps-helpdesk@sec.co.jp))

Q:「許諾する」を押してから連絡がありません。

A:中央競技団体によって連絡する時期が異なります。また、選考結果などにより、必ずしも連絡 が来るわけではありませんのでご了承ください。

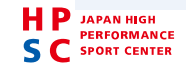

<span id="page-44-0"></span>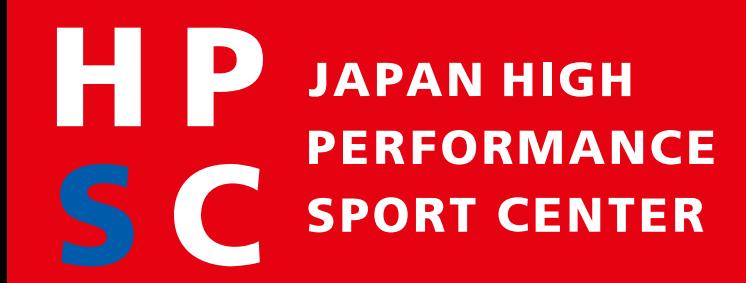

# **ログイン AthletePathwaySystem(APS)利用ガイド**

**独立行政法人日本スポーツ振興センター**

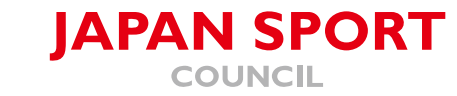

### **Athlete Pathway System** (APS)

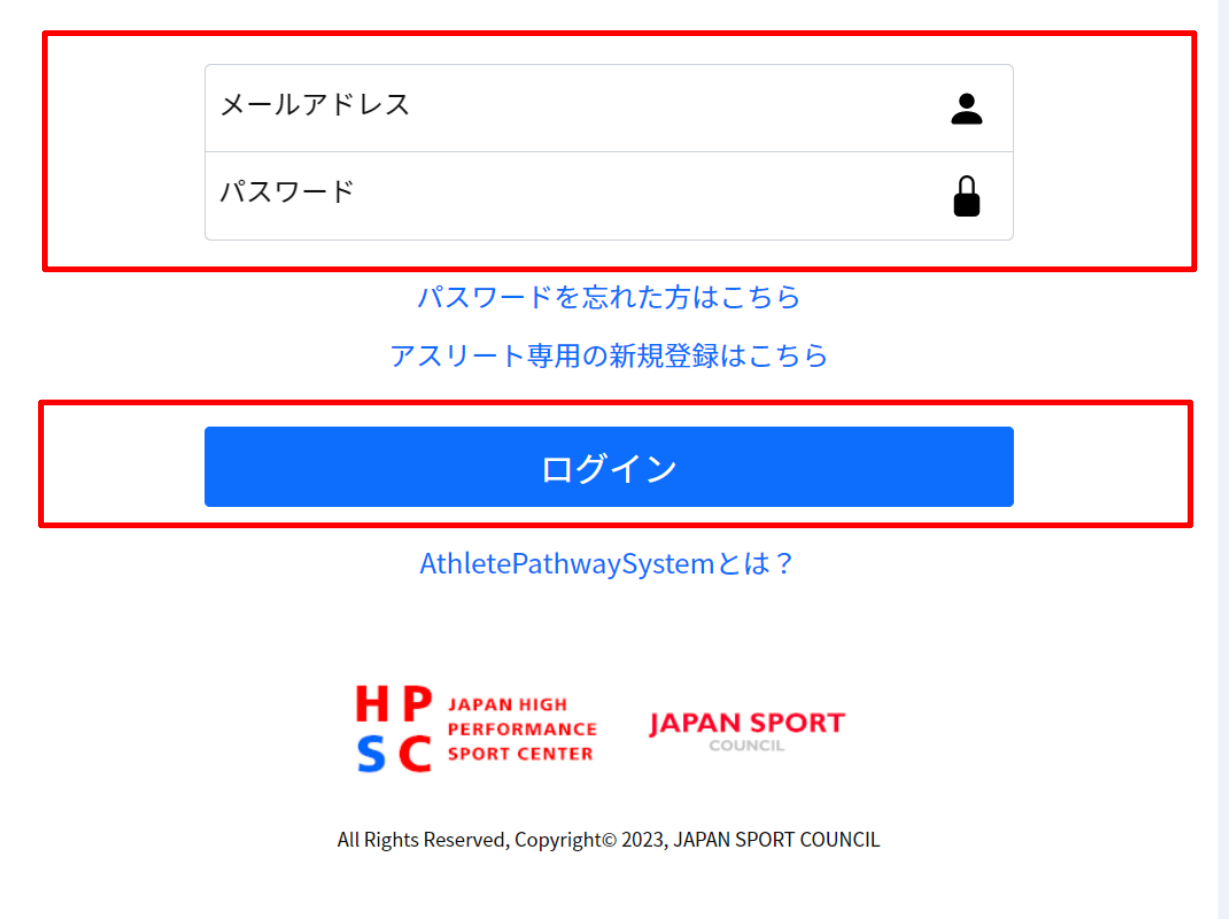

・「https://athlete-pathwaysystem.jpnsport.go.jp」へアクセスします。

・左記画面が表示されたら「メールアドレス」と 「パスワード」を入力してログインをクリックしま す。

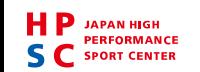

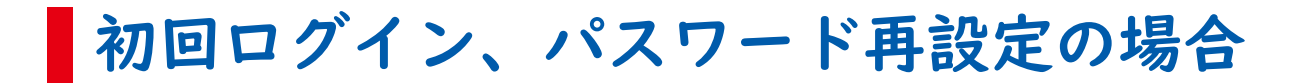

### **Athlete Pathway System** (APS)

#### 初回パスワード設定

● 本登録にはパスワードの設定が必要となってます。 ● パスワードは英字と数字を含む12~30文字の半角英数記号でご設定下さい。

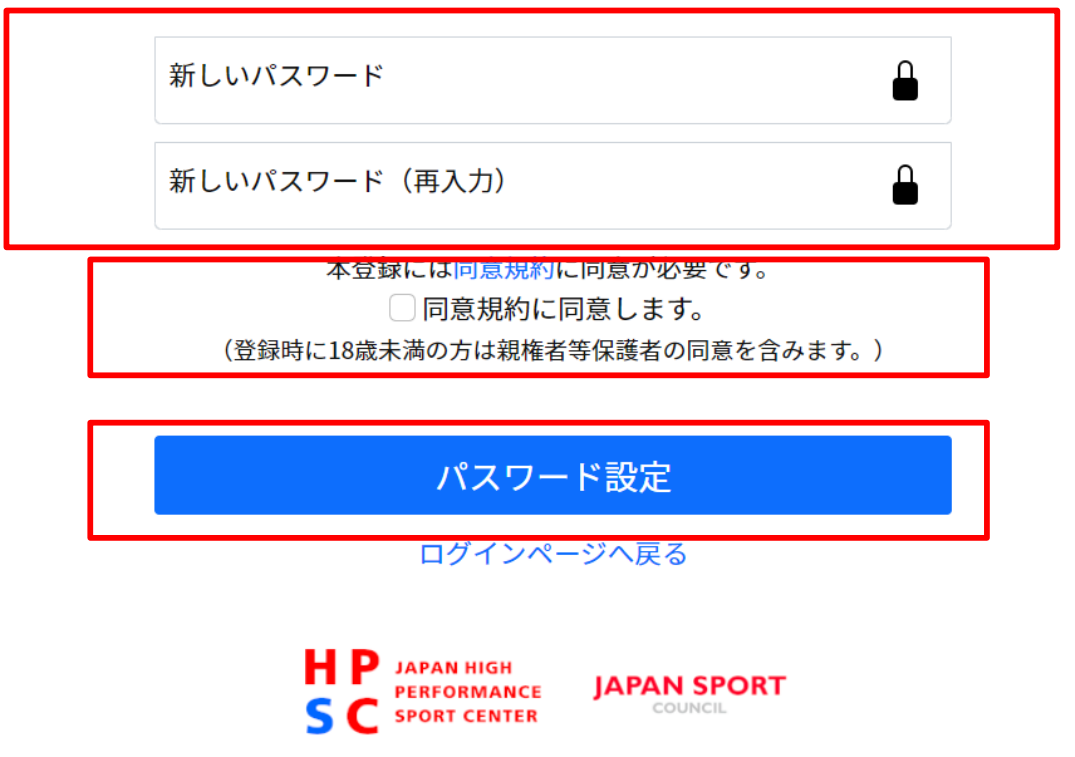

All Rights Reserved, Copyright© 2023, JAPAN SPORT COUNCIL

・初回ログイン、パスワード再設定の場合はこの 画面が表示されます。

・新しいパスワードを決めてください。

・利用規約及び同意書を確認してチェックボック スにチェックをしてください。

・パスワード設定をクリックします。

Q:パスワードは合っているはずなのにログインできない

A:ご家族でアカウントを使用している場合、以下のようなケースがあります。

・ご家族がパスワードを変更した

- ・長男のメールアドレスに次男のパスワードを入力している
- ・変更前のメールアドレスにログインをしている

ご家族に確認してもわからない場合は、「パスワードを忘れた方はこちら」からパスワードの再 設定をするか、ヘルプデスクへ問い合わせください。

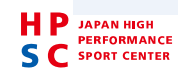

<span id="page-48-0"></span>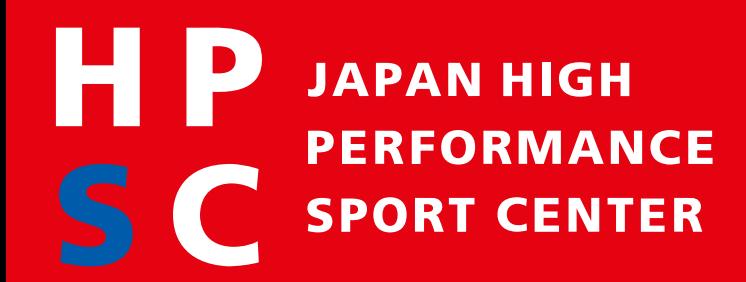

# **許諾済み開示申請の解除**

**AthletePathwaySystem(APS)利用ガイド**

**独立行政法人日本スポーツ振興センター**

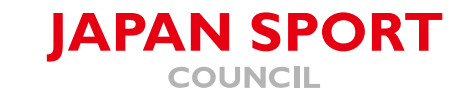

#### 処理が完了すると情報は復元できません。

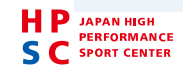

#### APSのログインに使用しているメールアドレスから以下内容を送付する。

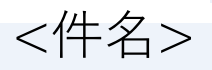

許諾済み開示申請の解除

<本文>

アスリートID:(アスリートIDを記入してください)

- 氏名 : (APSに登録しているアスリート名を記入してください)
- 電話番号 :( APSに登録している電話番号を記入してください)
- 生年月日 : (APSに登録している生年月日を記入してください)

削除したい中央競技団体名:(APS上で表示されている団体名を記入してください) 未成年のアカウントの場合は保護者の承諾<有・無>

送付先

[athlete-pathway-system@jpnsport.go.jp](mailto:athlete-pathway-system@jpnsport.go.jp)

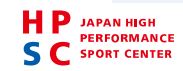

### よくある質問

Q:申請をキャンセルしたい。

A:申請提出後のキャンセルはできません。

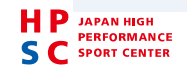

<span id="page-52-0"></span>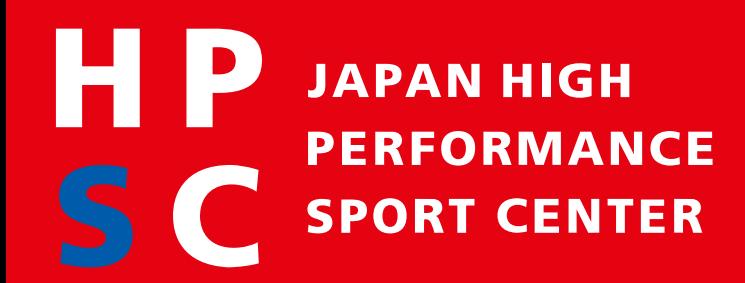

# **パスワードを忘れた方はこちら**

**AthletePathwaySystem(APS)利用ガイド**

**独立行政法人日本スポーツ振興センター**

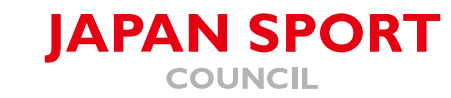

### **Athlete Pathway System** (APS)

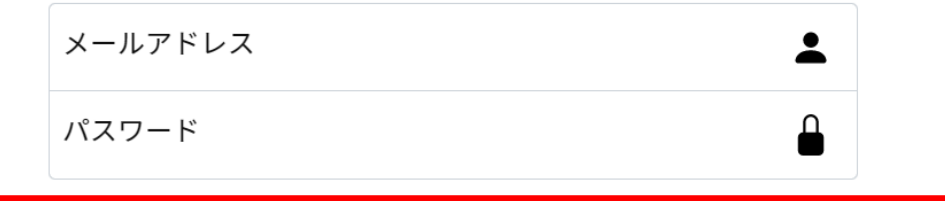

パスワードを忘れた方はこちら

アスリート専用の新規登録はこちら

ログイン

AthletePathwaySystemとは?

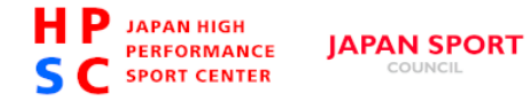

All Rights Reserved, Copyright© 2023, JAPAN SPORT COUNCIL

・「https://athlete-pathwaysystem.jpnsport.go.jp」へアクセスします。

・左記画面が表示されたら「パスワードを忘れた方 はこちら」をクリックします。

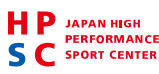

# **Athlete Pathway System** (APS) パスワード再発行

● ログインパスワードの再設定を行なうためのURLをメール送信します。 ● 本システムに登録しているメールアドレスを入力してください。

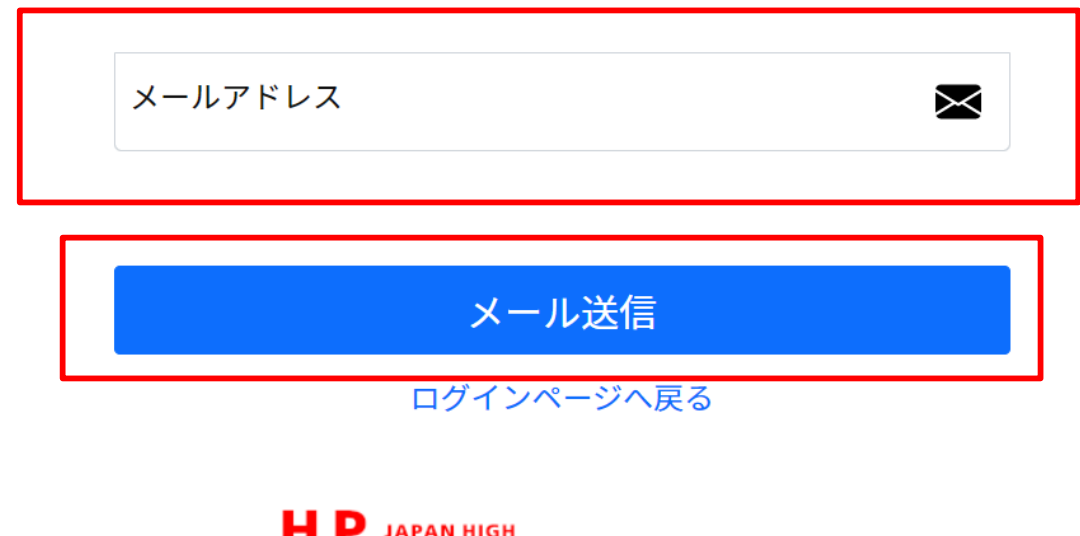

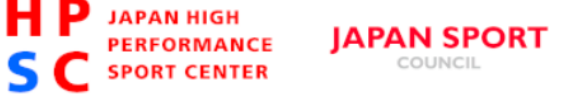

All Rights Reserved, Copyright© 2023, JAPAN SPORT COUNCIL

・ログインに使用していたメールアドレスを入力 してメール送信してください。

・入力したメールアドレス宛に新しいパスワード が届きます。

・届いたパスワードと入力したメールアドレスで ログインしてください。

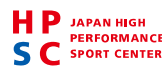

Q:メールアドレスを入力したがメールが届かない

A:[aps-info@athlete-pathway-system.jpnsport.go.jp](mailto:aps-info@athlete-pathway-system.jpnsport.go.jp) からのメールが受信できるよう受信設定を お願いします。設定方法はお使いのメーラー毎に異なります。お使いのメーラー提供会社へお問い 合わせください。

Q:受信設定をしたがメールが届かない

A:すべての受信フォルダを確認してください。迷惑メールフォルダに受信されることがあります。

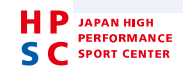

<span id="page-56-0"></span>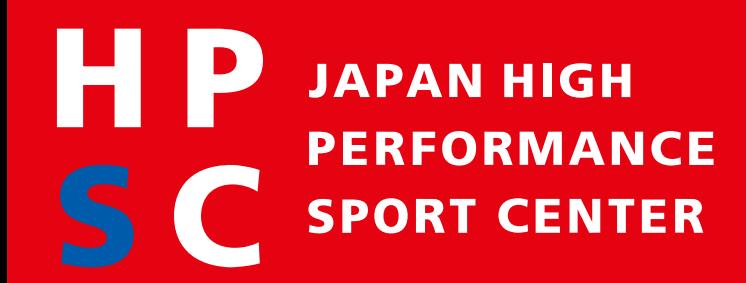

# **メールアドレス・パスワード変更**

**AthletePathwaySystem(APS)利用ガイド**

**独立行政法人日本スポーツ振興センター**

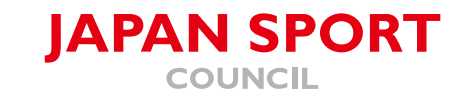

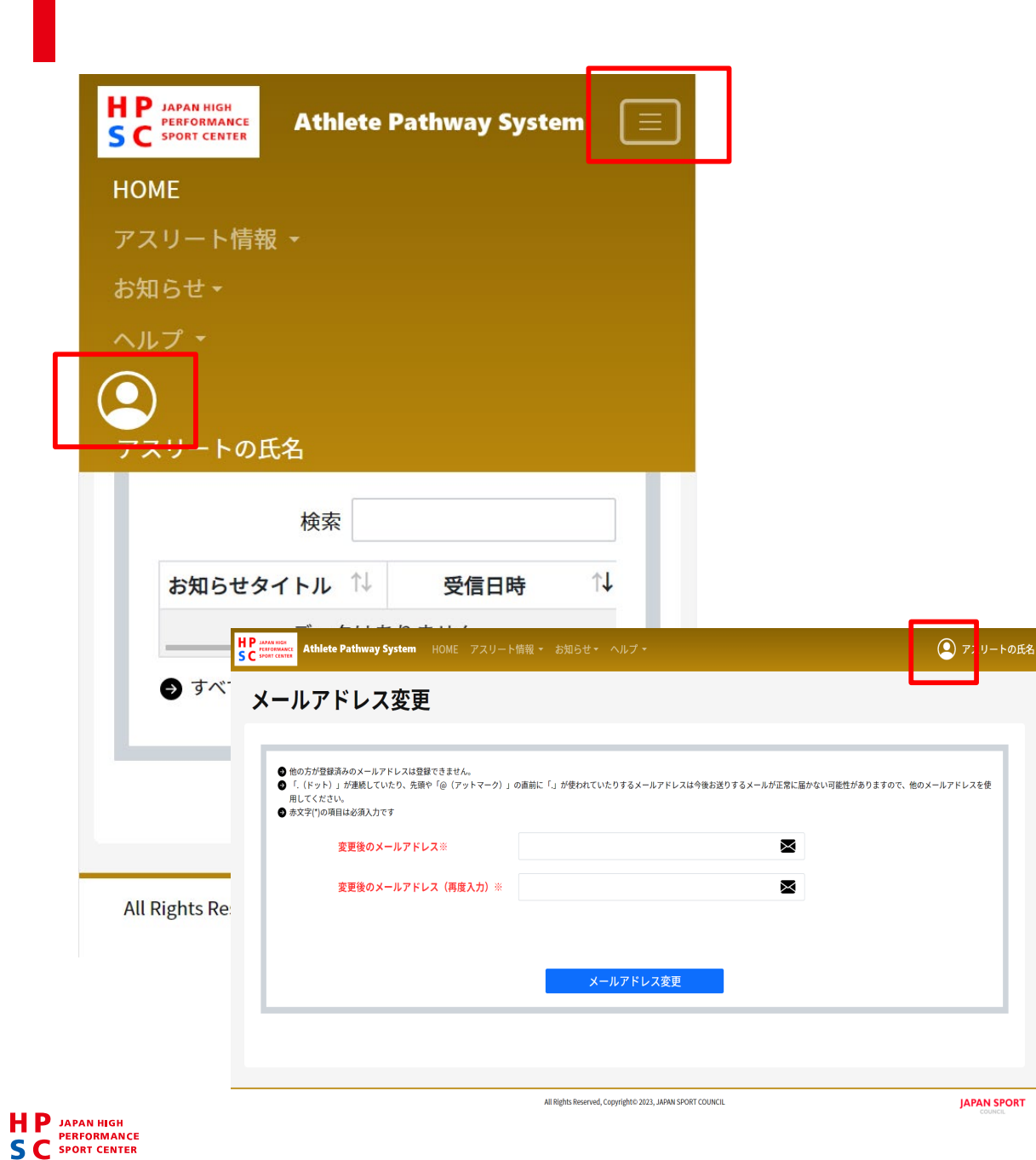

#### •スマホの場合は右上 ■から ◎ を表示します。 · PCの場合は © をクリックします。

#### メールアドレス変更の場合

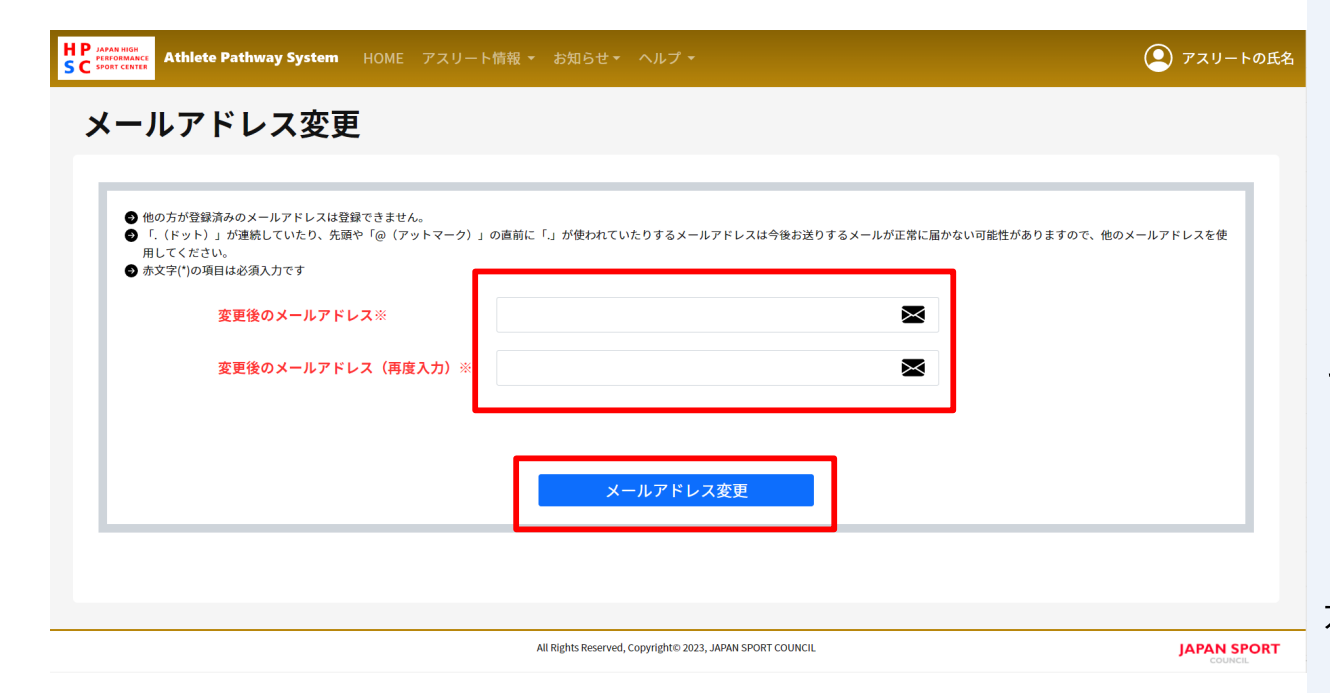

・新しいメールアドレスを入力してください。

・メールアドレス変更を押すと、入力したメール アドレスへメールが届きます。

・新しいメールアドレスでログインすると変更が 有効になります。

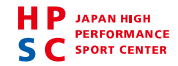

#### パスワード変更の場合

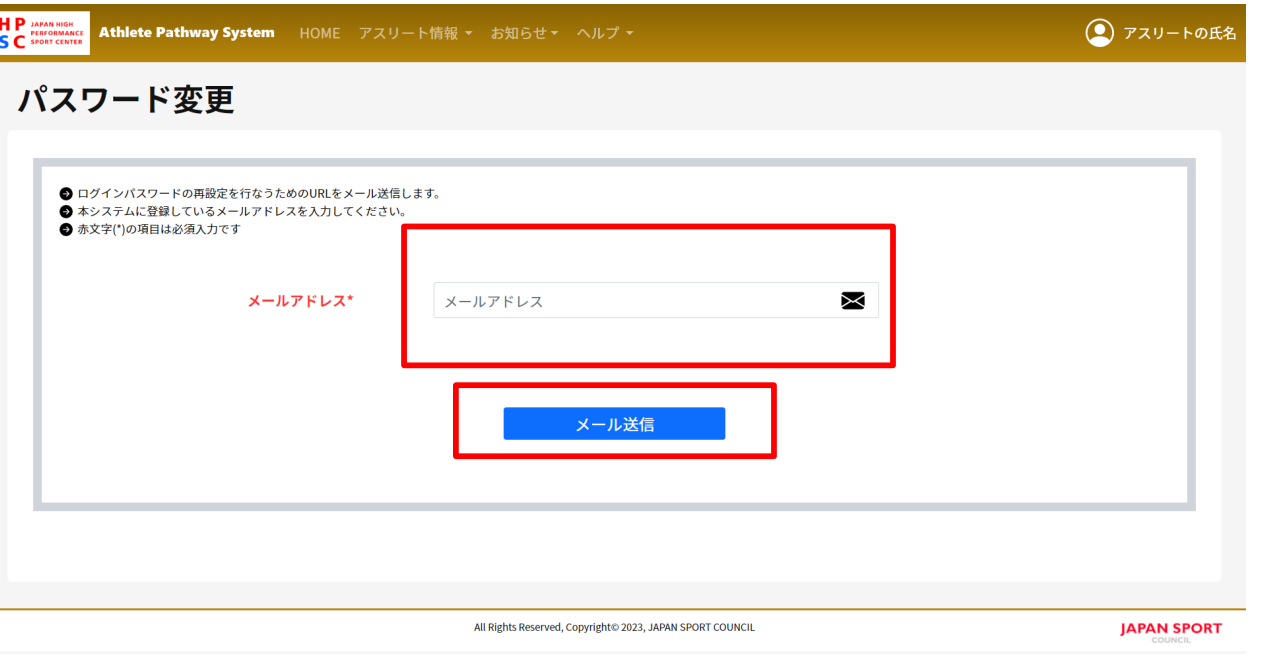

- ・現在ログインしているメールアドレスを入力し てください。
- ・メール送信を押すと、入力したメールアドレス へメールが届きます。
- ・届いたメールに記載されているパスワードでロ グインすると、パスワードの変更画面が表示され ます。

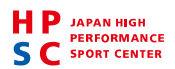

Q:メールアドレスを入力したがメールが届かない

A:[aps-info@athlete-pathway-system.jpnsport.go.jp](mailto:aps-info@athlete-pathway-system.jpnsport.go.jp) からのメールが受信できるよう受信設定を お願いします。設定方法はお使いのメーラー毎に異なります。お使いのメーラー提供会社へお問い 合わせください。

Q:受信設定をしたがメールが届かない

A:すべての受信フォルダを確認してください。迷惑メールフォルダに受信されることがあります。

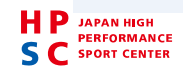